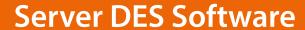

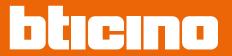

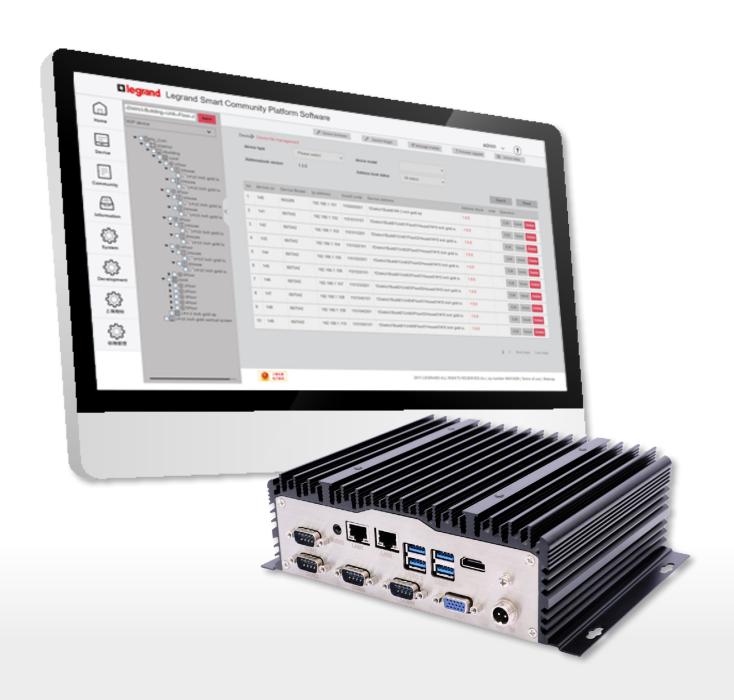

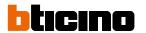

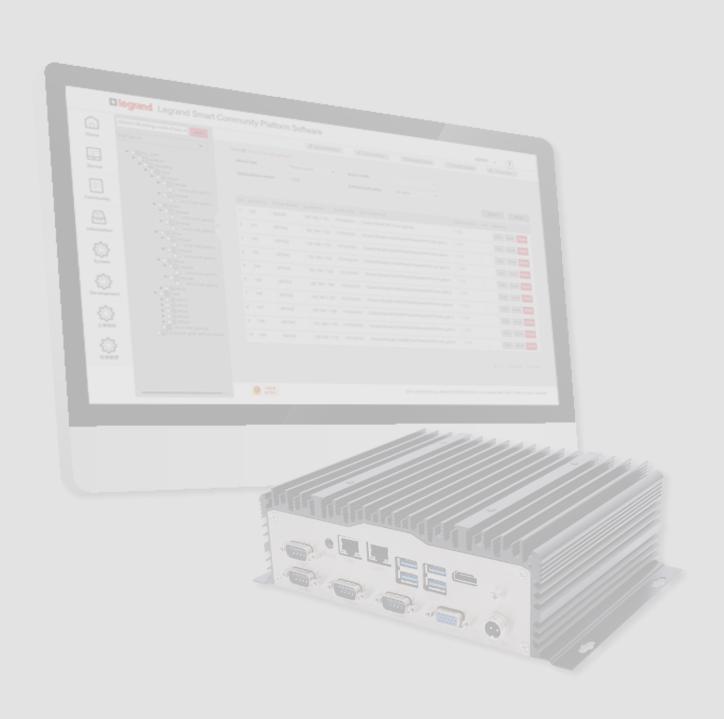

| Contents | General description                      | 5   |
|----------|------------------------------------------|-----|
| Contents | Preliminary requirements                 | 6   |
|          | MAC address identification               | 6   |
|          | Fundamental concepts                     | 7   |
|          | Levels                                   | 7   |
|          | Devices                                  | 7   |
|          | Community                                | 7   |
|          | Address Book                             | 8   |
|          | Call addressing procedures               | 9   |
|          | Call using the address in the Community  | 9   |
|          | Call using the Alias (alphanumeric code) | 10  |
|          | Call using the Address book              | 10  |
|          | Lift control function                    | 10  |
|          | Fire Linkage                             | 10  |
|          | Configuration flow (Quick guide)         | 11  |
|          | Authentication                           | 12  |
|          | Home Page                                | 15  |
|          | Statistics page                          | 16  |
|          | ? Configure tutorial                     | 17  |
|          | Alarms                                   | 18  |
|          | Main menu                                | 20  |
|          | Device                                   | 21  |
|          | Community Network Settings               | 22  |
|          | Device management                        | 25  |
|          | Device registration                      | 30  |
|          | Standard Call with letters setting       | 32  |
|          | Device parameter configuration           | 34  |
|          | Background picture replacement           | 45  |
|          | Firmware Upgrade                         | 48  |
|          | Fire linkage                             | 54  |
|          | Community                                | 55  |
|          | Person profile management                | 56  |
|          | Sector Key Management                    | 67  |
|          | Access card/badge management             | 68  |
|          | EP Registered Person Query               | 77  |
|          | Access version query                     | 78  |
|          | Information                              | 81  |
|          | Messages                                 | 82  |
|          | Alarm history                            | 88  |
|          | Access history                           | 91  |
|          | Call history                             | 93  |
|          | Arm/Disarm history                       | 94  |
|          | Device status                            | 95  |
|          | Device off line log                      | 96  |
|          | Patrol record                            | 97  |
|          | Map Configuration                        | 98  |
|          | System                                   | 101 |
|          | Role Management                          | 102 |
|          | Operator Management (account)            | 105 |
|          | Modify password                          | 108 |
|          | System operation log                     | 109 |
|          | System data backup                       | 110 |
|          | System Data Recovery                     | 112 |
|          | System version information               | 113 |

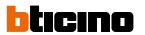

| Tree menu                                                                      | 114 |
|--------------------------------------------------------------------------------|-----|
| Context sub-menu for the creation of levels/devices (device/device management) | 115 |
| Add Area                                                                       | 116 |
| Add Building                                                                   | 117 |
| Add Riser                                                                      | 118 |
| Add Floor                                                                      | 120 |
| Add Apartment                                                                  | 121 |
| Add Device                                                                     | 122 |
| Delete                                                                         | 127 |
| Modify name                                                                    | 128 |
| Community information configuration                                            | 129 |
| Notify the device to update the AB                                             | 131 |
| Export device list to Excel® file                                              | 133 |
| Import device alias                                                            | 135 |
| Export Address Book                                                            | 138 |
| Import Address Book                                                            | 139 |

# **General description**

The Server DES Software allows to manage very wide infrastructures with a high number of apartments.

After creating the community and populating it with the devices, with SW it is possible to manage the network settings, the profiles of the people who live in the community and the various people who administer it.

The profile setting will allow to manage the accesses to the different types of gates, according to the profile set.

It is also possible to:

- display the device status and change the configuration
- send different types of messages to the community (alarm, information and advertising messages
- monitor accesses, calls, alarms coming from IUs.

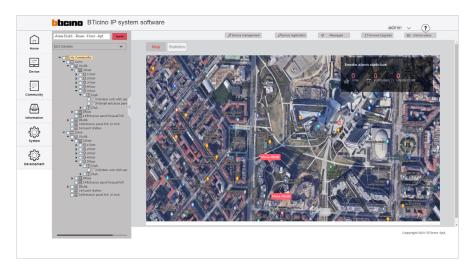

### Acronyms

In this manual, for easy reading, the abbreviated device and function name is used as in the list:

- IU: Indoor Unit
- EP: Entrance Panel
- GS: Guard Station
- SD: Server DES
- SEP: Small Entrance Panel
- AB: Address book
- SW: Software Server DES

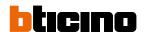

### **Preliminary requirements**

- Network infrastructure adapted to the system
- DHCP server installed and active on the network
- SD item no. 375001 installed on the same network as the DHCP server and the IP DES system devices
- PC to be used as client PC, as network mask with SD and with BTicino ware software installed (available for download from <a href="https://www.homesystems-legrandgroup.com">www.homesystems-legrandgroup.com</a>)

The SD receives the IP address from the DHCP server installed in the network.

In order to guarantee correct system operation, the SD must maintain its IP address even if the system is restarted.

To be able to guarantee this in a system with a DHCP server, it is necessary to set up a "privileged" assignment (each manufacturer uses its own definition, e.g. fixed, reserved) of the IP address to a specific MAC address on the same DHCP server.

#### **MAC** address identification

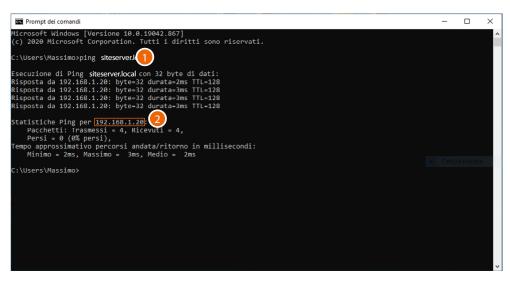

- On the client PC, connected to the same data network as the SD, open the DOS prompt and enter: "ping siteserver.local"
- 2. Note down the IP address

3. Enter: "arp –a 192.168.1.20 (IP address identified in step 2)" to find the MAC address to use to make the IP address reserved

## **Fundamental concepts**

This section explains concepts that will arise in the explanations throughout this manual.

#### Levels

This term refers to the various levels that make up the community structure: Area, Building, Riser, Floor, Apartment.

#### **Devices**

This term refers to the various devices that populate the community structure: IU/ EP/GS/SEP.

### **Community**

The IP system is designed for the management of installations of medium to large, or even extremely large, sizes.

For this reason, every installation, even a simple apartment, is always included in what is called Community.

Think of a Community as a City split into neighbourhoods (Areas) consisting of Buildings, which are in turn split into Risers, Floors and Apartments.

Each of these levels can then be populated by several devices, such as IU, EP, SEP and GS.

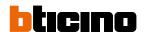

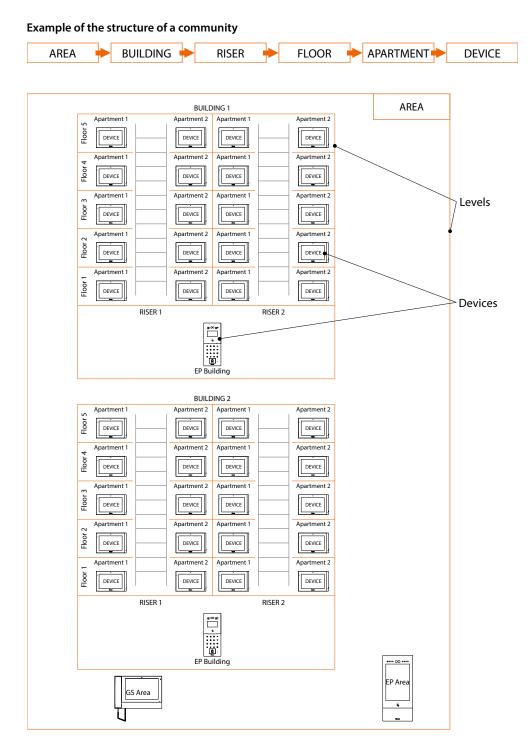

#### **Address Book**

The AB is the project in which Community data are stored.

This data may relate to the Community structure and/or to device parameters.

Changes made to both the structure and the device parameters are stored in the SW.

This data must then be sent to the physical devices in the system.

There are several ways to send the parameters, and therefore to synchronise data between the SW and the physical devices. See the relevant sections.

### **Call addressing procedures**

On the basis of data recorded in the system address book and the Community structure the calls can be made using various methods:

- call using the address in the Community;
- call using the Alias (alphanumeric code);
- call using the Address book.

### Call using the address in the Community

To make this type of call you must know the address of the person being called, which depends on the community structure, for example:

- to call the IU highlighted in the diagram from the A EP, enter the corresponding address 11010402;
- to call the IU highlighted in the diagram from the B EP, enter the corresponding address 010402, as the IU is positioned inside building 1 and therefore it is sufficient to type the Riser, Floor and Apartment number.

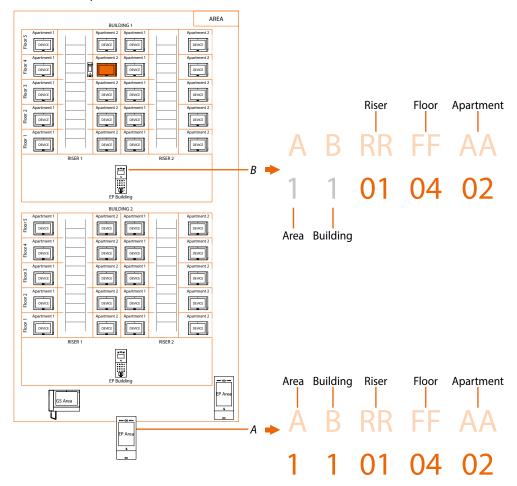

**Note**: during the configuration phase, the number of digits to be used for each call sector (Area/Building/Riser/Floor/Apartment) must be set.

Example: I have to call an apartment inside building 2

- if there are from 1 to 9 buildings in the area, I must enter 2 (one digit used for the Building call sector);
- if there are more than 10 buildings in the area, I must enter 02 (two digits used for the Building call sector).

The system will automatically show the correct number of digits to type and which data to enter on the basis of the EP position you are calling from, for example Area (2 01 06 02) or Building (01 06 02)

System configuration (default)

Areas 9, Building 99, Riser 99, Floor 99, Apartment 99

The limits can be changed using the SD software.

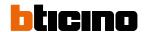

### Call using the Alias (alphanumeric code)

The alphanumeric code, by default, is the same as the Community address but it is possible to replace it with an alias using the SD software.

After creating the community structure and populating it with the devices, the software automatically assigns a system address to each device, regardless of the call method used. This default address will always be the system address (\*).

It is possible to quickly create aliases by following the AB export/edit/import procedure outlined in the Create Alias section

#### Example:

<sup>(\*)</sup> 1 1 01 04 02 **→** B12

### Call using the Address book

In this way it is possible to use the address book key and select the contact to call or it is possible to make a call by typing the code (Alias), with the advantage that during typing the system will autocomplete the address.

#### Example:

#### Lift control function

The Lift control function allows a command to be sent to the lift control centre to simulate a lift call. The lift action depends on the functions of the lift control unit (BTicino cannot define these functions. They depend on the lift manufacturers).

It is necessary to enable the function in **Device parameter configuration/lift control** 

For more information, see the «Lift Control Interface item 375010 software manual»

## Fire Linkage

Enables the door lock opening function in case of fire. The Fire linkage function allows the automatic opening of EP door locks in the event of a fire. The use of this function requires a clean contact in the GND FIRE LINKAGE input clamp from the fire fighting system. It is necessary to enable the function in <a href="Device/Fire linkage">Device/Fire linkage</a>

### **Configuration flow (Quick guide)**

Check your system requirements Step Step **Authenticate** Step **Create the community VLAN network Define the** community **structure** Step Create the device parameter template (Development/Parameter template Step configuration) Create a new structure Step **Import** the existing **AB** and edit it **Register the MAC addresses** of the devices Step Forwarding of the address book to the SD Step Install and activate the devices (see the installation guide) Step

After installing and activating the devices, the SW can be used to:

- Manage the Community people and accesses (badge/card/face and fingerprint)
- Display various types of information relating to messages, alarms, community calls and device status
- Display and manage various SW functions
- Update the device firmware

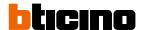

## **Authentication**

It is possible to use the SW to configure and manage the BTicino IP DES system. Follow the procedure shown below:

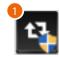

1. Run the BTicinoWare software previously installed

The following screen appears

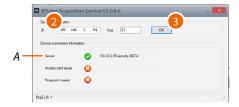

- 2. Enter the SD address and check that the port is 81
- 3. Press to confirm and check that the flag A is green

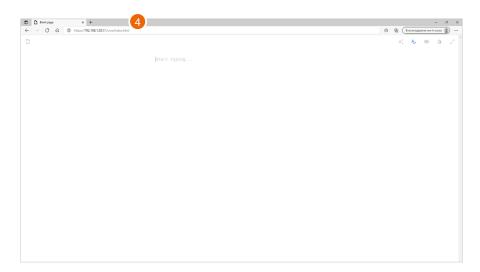

4. Open the browser and enter the http address of the DES Server:

https://indirizzo IP del SD:81/cms/index.html

**Note**: use Crome/Edge browser and a screen with resolution 1920x1080

In some cases, the browser may consider the page to be unsafe.

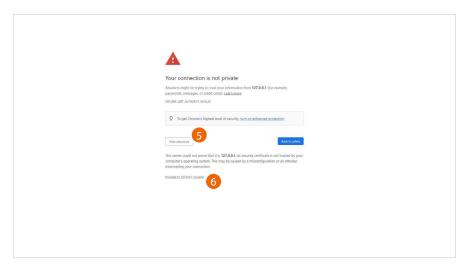

- 5. Click to display the advanced options
- 6. Click to ignore the warning and proceed

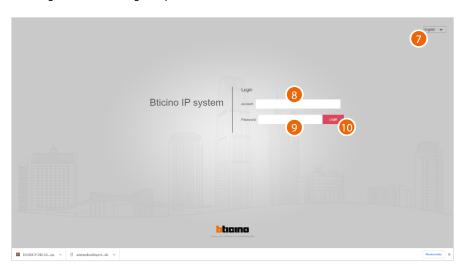

- 7. Select the interface language
- 8. Enter the login name (default admin)
- 9. Enter the password (default 123456)
- 10. Click to confirm

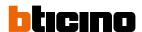

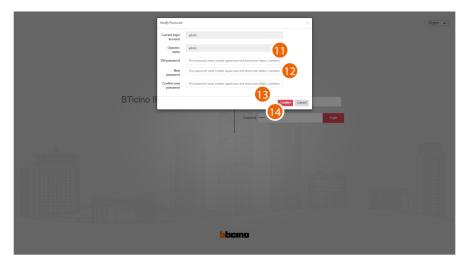

For security reasons, it is mandatory to change the default password; the new password must have the following characteristics:

- Number of characters between 5 and 20
- Must contain at least one number, one special character and one upper case letter
- 11. Enter the default password
- 12. Enter the new password
- 13. Repeat the new password
- 14. Click to confirm

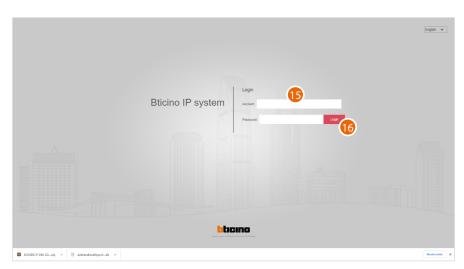

- 15. Enter the new data
- 16. Click to confirm

To change the password, go to the **System/modify password** section

**Note**: The above procedure is completed using the admin profile, which allows full system management.

Other profiles can be created for different roles on the <u>System/Role management and System/operator management</u> pages

## **Home Page**

The Home Page contains some tools (menus and buttons) for configuring and managing community levels and devices. In specific:

- a main menu for managing devices and programming profiles and accesses to the community, and an information section for recording events, messages and alarms recorded in the community;
- a menu tree for the management of the community structure.

In the centre section, in addition to shortcuts for certain functions, is a <u>map page</u> (to make it easier to find community buildings) and a <u>statistics page</u>.

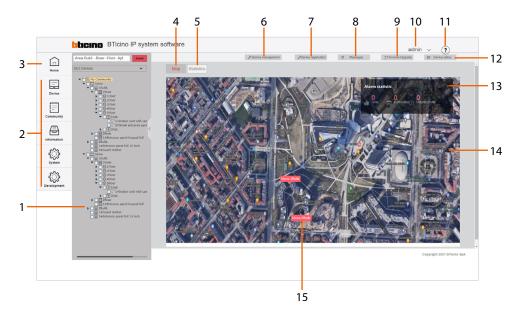

- 1. <u>Tree menu</u> for creating the community structure and the management of levels and devices.
- 2. Main menu
- 3. Returns to the Home Page
- Displays the map page (to add background images and markers; see <u>Information/map</u> configuration)
- 5. Displays the statistics page
- 6. Displays the **Device management** (\*) page
- 7. Displays the **Device registration** (\*) page
- 8. Displays the Messages (quick selection\*) page
- 9. Displays the **firmware update** (\*) page
- 10. Opens the logout menu and change password (\*)
- 11. Displays the tutorial page
- 12. Displays the <u>device status</u> (\* page)
- 13. Displays community alerts summary data
- 14. Map
- 15. Markers to identify the managed buildings
- \* Shortcut button to the sub-menus of the main menu

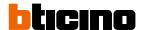

### **Statistics page**

This page shows statistical data regarding devices, accesses and alarms.

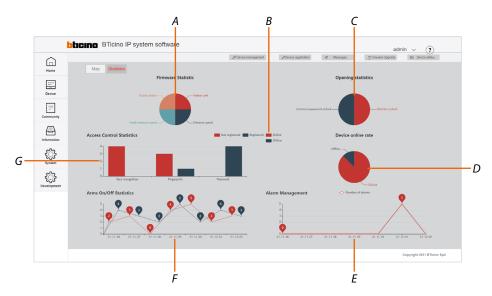

- A Displays the percentage quantity of community devices
- B Display filter of on/offline devices and registered/unregistered access
- C Displays the percentage quantity of accesses opening types
- D Displays the percentage quantity of on/offline devices
- E Displays how many alarms have occurred and in which dates
- F Displays when and how many times the alarm system was armed/disarmed
- G Displays the type and number of accesses

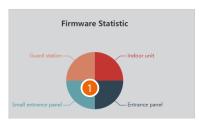

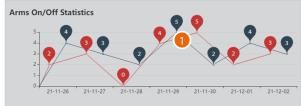

1. Click on the chart to view the numerical data

## ? Configure tutorial

This page shows the essential steps for setting up a community, entering people data and managing entries.

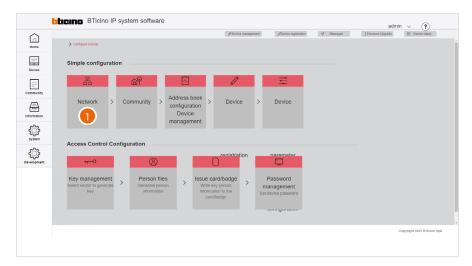

1. Clicking the steps of the procedure opens the relevant pages

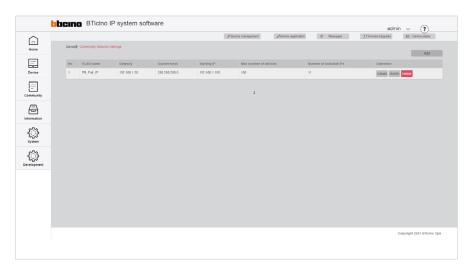

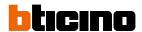

### Alarms

When an alarm occurs in the community, a notice appears in the Home Page

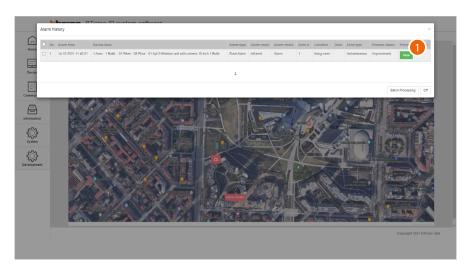

1. Click to display the details

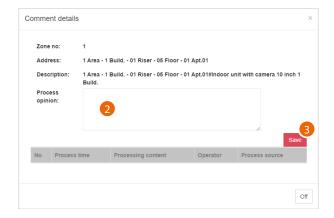

A panel opens, showing some alarm data, with a field for adding comments

- 2. Add a comment
- 3. Click to save

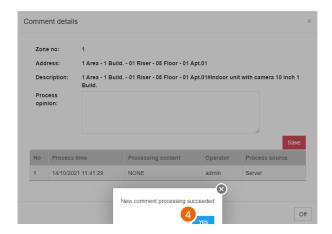

4. Click to confirm

Software Manual

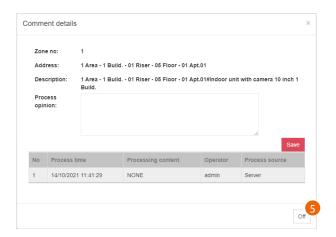

5. The comment has been saved, click to confirm

The alarm log is available in the <u>Information\alarm history</u> page **Note**: the same alarms can be managed by the GS, item 375000

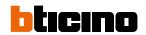

# Main menu

| Home        | Home Page           | Returns to the Home Page                                                                                                    |
|-------------|---------------------|----------------------------------------------------------------------------------------------------|
| Device      | Device<br>menu      | It manages various aspects linked with community devices, such as the connecting data network, device registration, changing parameters, etc. |
| Community   | Community<br>menu   | Displays and manages community access functions, such as permissions, badges/cards etc.                                                       |
| Information | Information<br>menu | Displays various information about accesses, calls, alarms and more in the community.                                                         |
| System      | System<br>menu      | It displays and manages roles and operators as well as various functions related to the SW.                                                   |
| Development | Development<br>menu | Menu reserved to advanced developers.                                                                                                    |

Software Manual

### Device

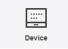

This menu allows to manage various aspects of the community devices, such as the data network that connects them, their registration, the modification of the parameters and so on.

It is also possible to update the firmware of the community devices.

| Community Network Settings         | Creates and manages the VLAN networks that connect the SD with the community devices                  |
|------------------------------------|----------------------------------------------------------------------------------------------------|
| Device management                  | Manages the Community devices (add/delete/change the general parameters)                              |
| Device registration                | Associates the MAC addresses of the physical devices with the virtual devices in the community        |
| Standard Call with letters setting | Replaces letters with numbers in the addresses of the devices                                         |
| Device parameter configuration     | Reads/modifies/sends the advanced parameters                                                          |
| Background picture replacement     | Imports new Home Page background images in addition to the default ones, and sends them to the device |
| Firmware Upgrade                   | Imports and sends firmware updates to the devices                                                     |
| <u>Fire linkage</u>                | Activates and deactivates the Fire linkage function on the EP                                         |

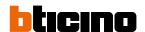

### **Community Network Settings**

This page can be used to create community networks or manage the existing ones.

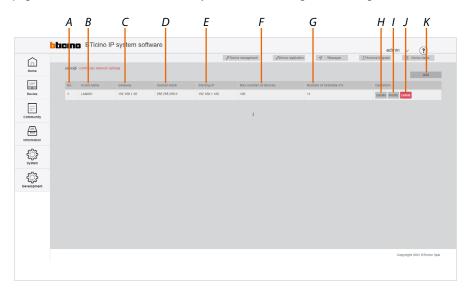

- A Community networks progressive number
- B Name of the community VLAN network (letters and numbers without space)
- C Fixed IP address of the SD as provided by the network administrator or received through the procedure (see the general description/identification of the MAC address)
- D Subnet mask address
- E Starting address from which the IP addresses of the FULL IP devices will be assigned
- F Maximum number of FULL IP devices that will be part of the Community
- G Maximum number of IP addresses still available for association with new IP DES devices
- H Network devices
- I Edits the network parameters
- J Deletes the network
- K Creates the network
- 1. Click to create a new network

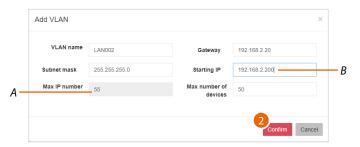

- A Maximum number of IP DES devices that can be installed based on the data entered in the starting IP and subnet mask fields
- B The network parameters must be compatible with the DHCP server settings. The addresses starting from this value will be assigned by the software, therefore they must not be managed by the DHCP server on the LAN.

Example:

DHCP server address management 192.168.1.0 up to 192.168.2.199 Server software address management 192.168.2.200 up to 192.168.2.250

2. Enter the new network parameters and click to confirm.

### **Configuration examples**

Changes in the network parameters (subnet mask) will also cause changes in the maximum number of addresses available (max IP number) for association with the devices

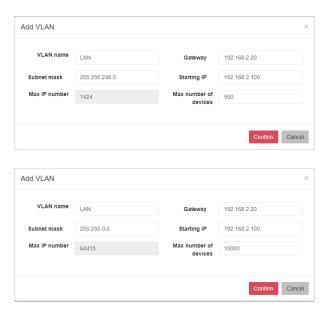

**Note**: If some IP addresses in the network are already being used by third parties, a network conflict may occur.

This conflict will be indicated in the home page of the device. To correct it, set a different address; see <a href="Editing of structural and network parameters">Editing of structural and network parameters</a> (Edit)

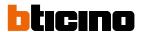

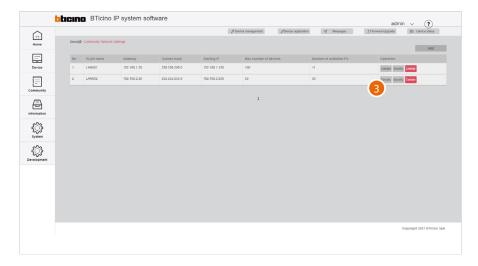

3. Click to display the network details

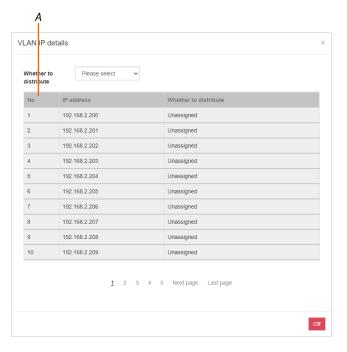

This page shows all the network addresses and related devices.
Using the filter (A), it is possible to display only free or only already assigned addresses

### **Device management**

This page can be used to manage the community devices.

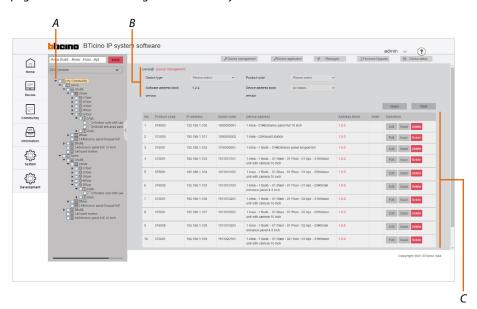

- A Tree menu
- B Device filters
- C Device management zone

After adding the devices (see Menu tree/AddDevice), it will be possible to edit some of their data, send any changes to the physical devices, or delete them.

### Selection of the devices to be managed using filters

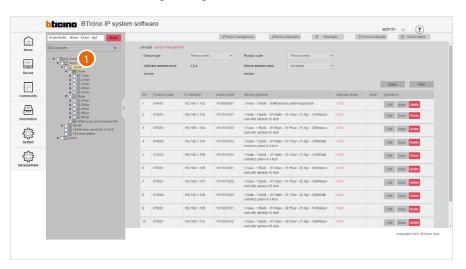

Click to select the community level containing the device.
 The right-hand area shows all the devices present (e.g. Building 1 devices)

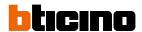

It is possible to use the filters to narrow down the search

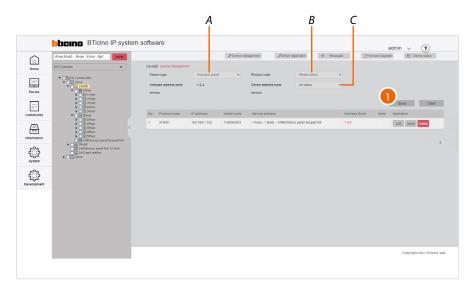

- A Type filter (EP, IU, etc.)
- B Item code filter
- C AB status filter (AB synchronised with physical device, not synchronised, or both)
- 1. Click to apply

The system will only display devices meeting the filter criteria; in the example, EPs from Building 1

## Direct selection of the device

If the location of the device is known, this can be selected directly from the tree menu

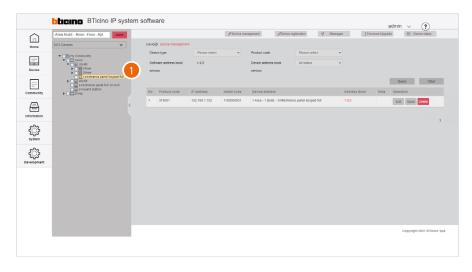

1. Navigate through the menu to the desired position and click to select the device

### Device management

In this area it is possible to:

- Display and edit the structure and network parameters of the devices
- Update the AB of the single device
- Delete the devices

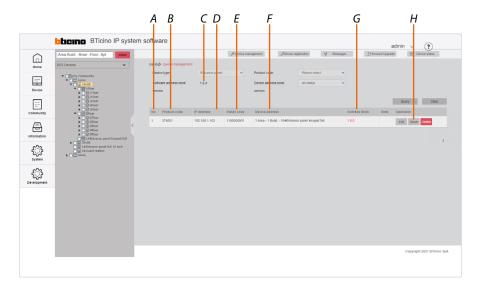

- A Progressive number
- B Item code
- C AB version in the SW (see <u>Fundamental concepts/AB</u>)
- D Device network address
- E Product installation code, a unique code that can be requested by community devices under certain configuration conditions (see the individual device manuals)
- F Name of the device (customisable).
   The original name represents the address of the device in the community.
- G AB version in the physical device.
   The colour identifies the synchronisation status of the software and device AB.
   Black = synchronized
   Red = not synchronized
- H Device management keys

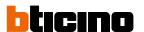

### Edit the structure and network parameters (Edit)

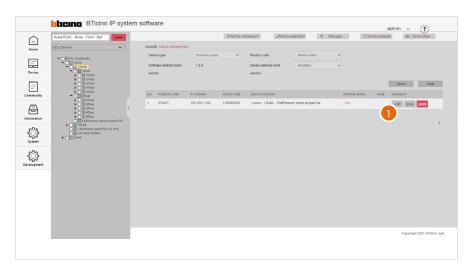

1. Click to edit

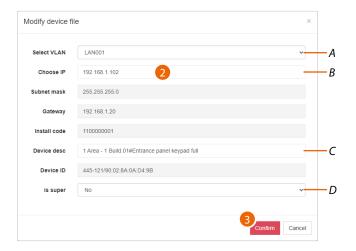

- A Edit the device VLAN network
- B Edit the device network address
- C Change the device name in the SW (does not change the call address)
- D Set the database to read from, for face recognition and fingerprint information.
  - No: up to 10,000 faces and up to 5,000 fingerprints (EP database)
  - Yes: more than 10,000 faces or more than 5,000 fingerprints (SW database)

Note: parameter available only for EP

- 2. Edit the parameter
- 3. Click to confirm

To **change the advanced device parameters** (e.g. ring volume, installer password etc.), see <u>Device/Device parameter configuration</u>

*Please note*: after changing these parameters, it will be necessary to restart the device.

### Send parameters to the physical devices (Issue)

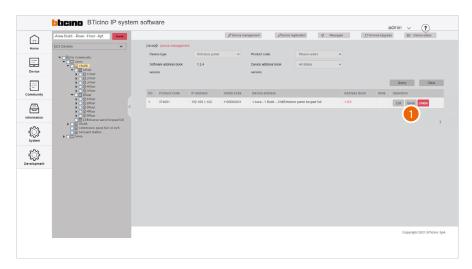

1. Click to send the parameters to the physical device

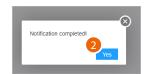

### 2. Click to confirm

### Delete the devices

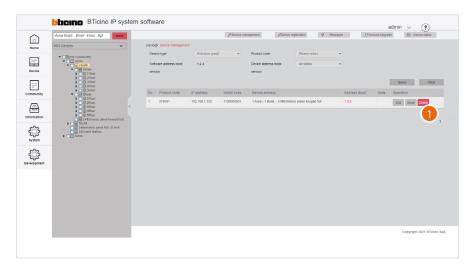

1. Click to delete the device

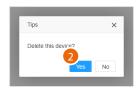

### 2. Click to confirm

**Warning**: This procedure will permanently delete the device. To manage it again, it will be necessary to <u>re-enter</u> it and <u>register it</u>

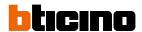

### **Device registration**

This page can be used to associate the MAC addresses of the physical devices with the virtual devices in the community.

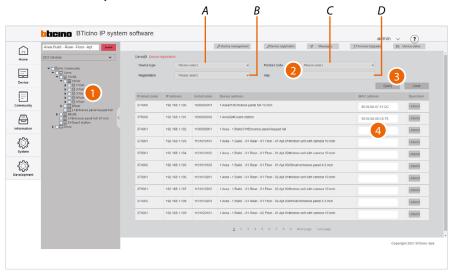

- 1. Select the community branch that contains the devices to be associated
- 2. If necessary, use the filters to narrow down the selection:
- A Type of device
- B Registered/unregistered devices
- C Item code
- D MAC address (to directly select a device when the MAC address is known)
- 3. Click to apply the filter
- 4. Move the cursor inside the field then:
  - Using a reader, read the address from the label on the packaging, or the label on the back of the device

or

• manually enter the address (including the separation :).

If the printer is connected to the network and set up, it will automatically print the label which must then be applied to the device box in order to immediately identify the apartment or position in which to install it.

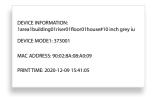

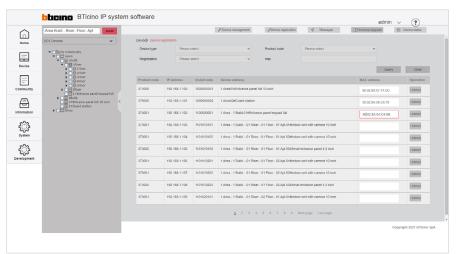

### Dissociate the device

It is possible to remove the association between the physical and the virtual device

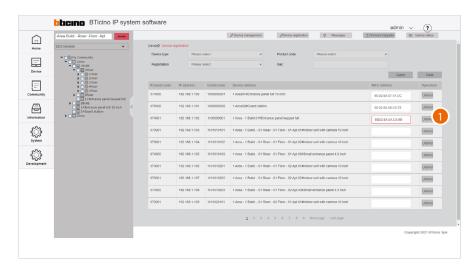

1. Click to dissociate

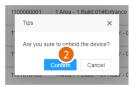

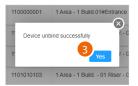

- 2. Click to confirm
- 3. Click to continue

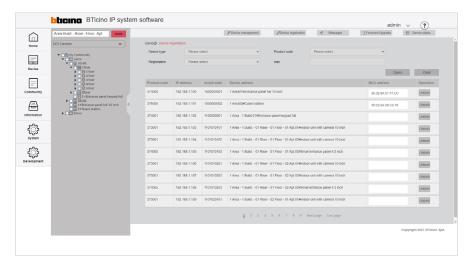

The virtual device can now be associated with another physical device by entering the MAC address.

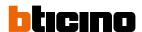

### Standard Call with letters setting

Community devices are identified with an address based on their position within the structure. This address is used in the communications between devices (e.g. call from EP to IU, call between IUs etc.).

By default, the system uses numbers to identify the various levels of the structure.

#### Example:

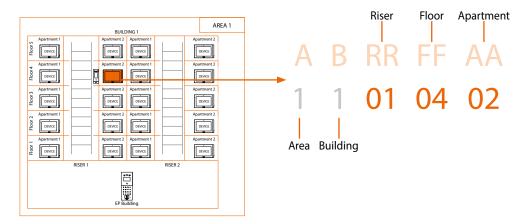

This page can be used to **replace numbers with letters** (e.g. numbers that cannot be used for cultural reasons).

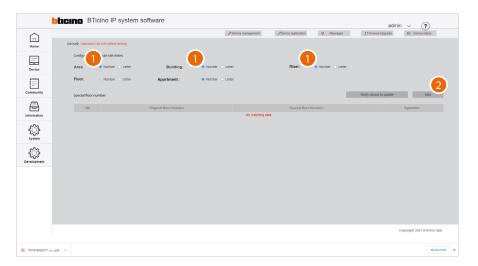

- Click to define the use of numbers or letters for the Area, Building, Riser and Apartment levels.
   For the Apartment level, it will be necessary to first set the maximum number to 9 in the
   Community information configuration page
- 2. Click to define the use of numbers or letters for the Floor level

Software Manual

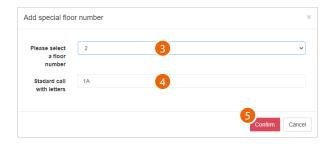

Since the number of floors is normally very high, and therefore letters replacing numbers may not be enough, a combination of numbers and letters may also be used.

- 3. Select the number of Floors to be replaced with a combination of numbers and letters.
- 4. The system suggests a combination, which can be replaced with a letter or another combination of your choice.
- 5. Click to confirm

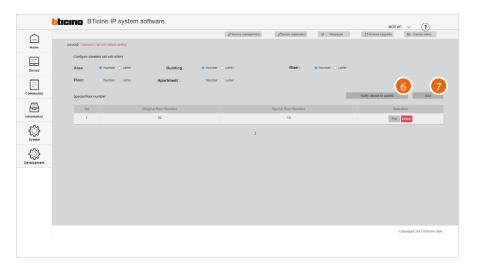

- 6. Click to add another combination
- 7. Click to send the configuration to the devices

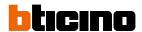

### **Device parameter configuration**

This page can be used to make **more advanced changes to the device parameters** than the options available in the menus of the physical devices.

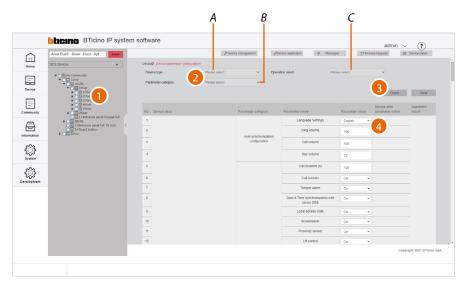

- 1. Select the community branch containing the devices to be modified
- 2. If necessary, use the filters to narrow down the selection:
- A Type of device
- B Type of parameters
- C Indicates if the last operation (reading or writing) was completed successfully
- 3. Click to apply the filter
- 4. On the right-hand side, a table with all editable parameters is displayed for each device (example: if building 1 is selected in the tree menu and IU in the filters, the tables of all IU in building 1 will be displayed)

You can now use the context sub-menu:

- Read the parameters on the physical devices
- Edit the parameters
- Send them to the system
- Edit the public parameters

### Read the parameters

This function allows to view the parameters set on the physical device.

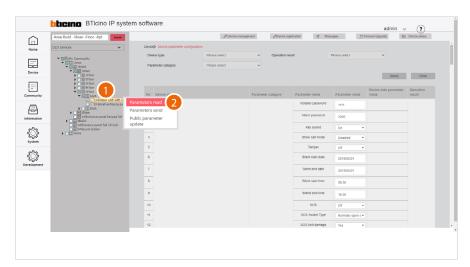

- 1. Tick the device of which you want to read the parameters
- 2. Click to send the command

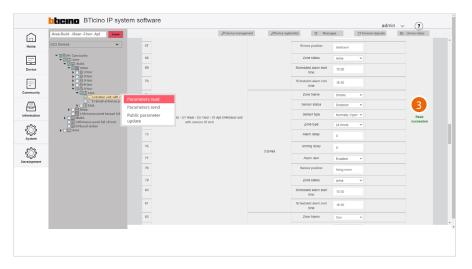

3. A message will be displayed if the operation is successful

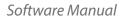

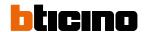

### Edit the parameters

It is possible to modify the device parameters from the fields displayed in the central area.

The adjustable parameters depend on the type of device (see the specific tables of the devices):

- <u>IU</u> (373001/02);
- <u>GS</u> (375000);
- <u>EP</u> (374000) <u>EP</u> (374001);
- <u>SEP</u> (374005).

When finished, to confirm the modifications on the existing objects, it will be necessary to send the parameters to the physical devices.

**Note**: for safety reasons, modify the codes for accesses or for Installer menu

**Note**: the new added devices will use the set parameters by default

|                                    |                             | 373001-02 IU PARAM                                                                                                    | IETERS                                              |                                                                |
|------------------------------------|-----------------------------|----------------------------------------------------------------------------------------------------|-----------------------------------------------------|----------------------------------------------------------------|
| arameter<br>category               | Parameter name              | Function description                                                                                                    | Values                                              | Position in the device menus                                   |
| Indoor Unit<br>General<br>settings | Installaller<br>password    | Set the password to access the installer menu                                                                                   | 1111                                                | Settings/Installation/installation access code                 |
|                                    | Alarm password              | Set the password for the management and configuration of the alarms                                                             | 2000                                                | Settings/Access code/ <b>alarm password</b>                    |
|                                    | Key sound                   | Enable / Disable the confirmation tone of the display icons                                                                     | on/off                                              | Settings/Preferences/function/the key sound                    |
|                                    | Tamper                      | Enable / Disable local tamper                                                                                                   | close / on                                          | Settings/Installation/function/tamper                          |
|                                    | Silent start date           | Set the start date of the DO NOT DISTURB mode in conjunction with the time                                                      | date                                                | Settings/shortcut/ <b>silent mode</b>                          |
|                                    | Silent end date             | Set the end date of the DO NOT DISTURB mode in conjunction with the time                                                        | date                                                | Settings/shortcut/ <b>silent mode</b>                          |
|                                    | Silent start time           | Set the start time of the DO NOT DISTURB mode in conjunction with the date                                                      | time                                                | Settings/shortcut/ <b>silent mode</b>                          |
|                                    | Silend end time             | Set the end time of the DO NOT DISTURB mode in conjunction with the date                                                        | time                                                | Settings/shortcut/ <b>silent mode</b>                          |
|                                    | SOS                         | Enable / Disable the SOS GND input in the alarm terminal block                                                                  | on/off                                              | Settings/Installation/alarm setting/advanced/ <b>SOS en</b>    |
|                                    | SOS Switch Type             | Set the status of the SOS GND input in the alarm terminal block                                                                 | Normally open<br>switch / Normally<br>closed switch | Settings/Installation/alarm setting/advanced/ <b>open norm</b> |
|                                    | SOS Anti<br>damage function | Set if the SOS GND input in the alarm terminal block checks for<br>short circuits and wire cuts in addition to the alarm signal | yes/no                                              | Settings/Installation/alarm setting/advanced/ <b>SOS vanda</b> |
|                                    | Advertising                 | Enable / Disable the display of incoming advertising information from the Guard Station                                         | on/off                                              | Settings/Installation/function/ <b>advert</b>                  |
|                                    | Guest message               | Enable / Disable the display of video answering system<br>messages                                                              | on/off                                              | Settings/Installation/function/leave messagge                  |
|                                    | Security<br>information     | Enable / Disable the display of the alarm log                                                                                   | on/off                                              | Settings/Installation/function/alarm message                   |
|                                    | Community<br>information    | Enable / Disable the display of service information from the software                                                           | on/off                                              | Settings/Installation/function/ <b>community messag</b>        |
|                                    | Access information          | Enable / Disable the display of entrance access information                                                                     | on/off                                              | Settings/Installation/function/access message                  |
|                                    | Family Message              | Enable / Disable the display of messages from family members                                                                    | on/off                                              | Settings/Installation/function/family message                  |
|                                    | Emergency<br>messages       | Enable / Disable the display of incoming emergency information from the software                                                | on/off                                              | Settings/Installation/function/emergency messag                |
|                                    | Call                        | Enable / Disable the CALL in HOMEPAGE function                                                                                  | on/off                                              | Settings/Installation/function/ <b>call</b>                    |
|                                    | Message                     | Enable / Disable the MESSAGE in HOMEPAGE function                                                                               | on/off                                              | Settings/Installation/function/ <b>message</b>                 |

| Parameter category                 | Parameter<br>name                | Function description                                                                                                    | Values                                         | Position in the device menus                                  |
|------------------------------------|----------------------------------|----------------------------------------------------------------------------------------------------|------------------------------------------------|---------------------------------------------------------------|
| Indoor Unit<br>General<br>settings | Camera                           | Enable / Disable the CAMERA in HOMEPAGE function                                                                           | on/off                                         | Settings/Installation/function/ <b>camera</b>                 |
|                                    | Alarm                            | Enable / Disable the ALARM in HOMEPAGE function                                                                            | on/off                                         | Settings/Installation/function/ <b>alarm</b>                  |
|                                    | Lift control                     | Enable / Disable the LIFT CONTROL function in the shortcut page                                                            | on/off                                         | Settings/Installation/function/ <b>lift</b>                   |
|                                    | Common<br>areas camera           | Enable / Disable the display of the COMMON AREA in the room page                                                           | on/off                                         | Settings/Installation/function/ <b>common area</b>            |
|                                    | Call reception                   | Enable / Disable the display of the ENTRANCE PANEL in the room page                                                        | on/off                                         | PARAMETER THAT CANNOT BE SET FROM THE DEVIC                   |
|                                    | Screen<br>brightness             | Set the screen brightness level                                                                                            | 10 – 100                                       | Settings/preference/display/ <b>brightness</b>                |
|                                    | Screensaver Time                 | Set the screen saver activation delay                                                                                      | 10 – 120                                       | Settings/preference/display/ <b>screensaver</b>               |
|                                    | Ring volume                      | Set the ringtone level                                                                                                    | 0 – 100                                        | Settings/preference/ringtone/ <b>ring volume</b>              |
|                                    | Call Volume                      | Set the audio level                                                                                                    | 0 – 100                                        | PARAMETER THAT CAN BE ADJUSTED DURING THE CA                  |
|                                    | Ring Time                        | Set the ringtone time                                                                                                    | 19 – 35                                        | Settings/preference/ringtone/ <b>ring time</b>                |
|                                    | Ringback tone                    | Select the call confirmation ringtone                                                                                      | ring 1.wav<br>ring 6.wav                       | PARAMETER THAT CANNOT BE SET FROM THE DEVI                    |
|                                    | Entrance panel ringtone          | Select the ringtone for EP calls                                                                                           | ring1.wav<br>ring6.wav                         | Settings/ringtone/Entrance panel/ringing tone                 |
|                                    | Unit VTO call ringtone file      | Select the ringtone for SEP calls                                                                                          | ring1.wav<br>ring6.wav                         | Settings/ringtone/apartment entrance panel/ <b>ringing tc</b> |
| ndoor unit call                    | Indoor unit ringtone             | Select the ringtone for IU calls                                                                                           | ring1.wav<br>ring6.wav                         | Settings/ringtone/indoor unitl/ <b>ringing tone</b>           |
| and display                        | Guard station ringtone           | Select the ringtone for GS calls                                                                                           | ring1.wav<br>ring6.wav                         | Settings/ringtone/guard station/ <b>ringing tone</b>          |
|                                    | Language<br>Settings             | Select the menu language                                                                                                   | english - CHN<br>traditional CHN<br>simplified | Settings/ <b>language</b>                                     |
|                                    | Indoor unit<br>integrated camera | Enable / Disable the video internal unit camera                                                                            | on/off                                         | Settings/Preferences/function/ <b>local camera</b>            |
|                                    | Call duration                    | Set the conversation time                                                                                                  | 60 – 120                                       | PARAMETER THAT CANNOT BE SET FROM THE DEVI                    |
|                                    | Shortcut key<br>display          | maximum number of shortcuts available on the homepage                                                                      | 1#2#3#4                                        | PARAMETER THAT CANNOT BE SET FROM THE DEVIC                   |
|                                    | Silent                           | Enable / Disable the DO NOT DISTURB (SILENT) function                                                                      | Not selected /<br>selected                     | home page/ <b>silent</b>                                      |
|                                    | Home camera<br>enable            | Enable / Disable the display of CCTV cameras on the device                                                                 | on/off                                         | PARAMETER THAT CANNOT BE SET FROM THE DEVIC                   |
|                                    | knx enable                       | FUNCTION NOT AVAILABLE                                                                                                    | on/off                                         | FUNCTION NOT AVAILABLE                                        |
|                                    | Day start time                   | Set the start time of the daytime period for the CHECK<br>ACTIVITY function                                                | time                                           | Settings/Installation/alarm setting/advanced/ <b>day tin</b>  |
| Zone<br>Configuration              | Night start time                 | Set the start time of the night time period for the CHECK<br>ACTIVITY function                                             | time                                           | Settings/Installation/alarm setting/advanced/ <b>night ti</b> |
|                                    | Day time                         | Set the time during which the CHECK ACTIVITY function indicates an alarm in case of non-detection in the daytime period    | 1 – 12                                         | PARAMETER THAT CANNOT BE SET FROM THE DEVI                    |
|                                    | Night time                       | Set the time during which the CHECK ACTIVITY function indicates an alarm in case of non-detection in the night time period | 1 – 12                                         | PARAMETER THAT CANNOT BE SET FROM THE DEVI                    |

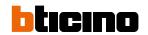

|                                      |                               | 373001-02 IU PARAM                                                                                                    | IETERS                                                                               |                                                                                               |
|--------------------------------------|-------------------------------|----------------------------------------------------------------------------------------------------|--------------------------------------------------------------------------------------|-----------------------------------------------------------------------------------------------|
| Parameter category                   | Parameter name                | Function description                                                                                                    | Values                                                                               | Position in the device menus                                                                  |
| Background<br>image<br>configuration | Background<br>picture         | Select the device background                                                                                                    | Background 1 – 5                                                                     | Settings/preference/display/background picture                                                |
|                                      | Zone name                     | Select the type of sensor based on the device                                                                                                    | Infrared/<br>Magnetic contact<br>/Smoke/Gas/<br>SOS/Others                           | Settings/Installation/alarm setting/edi alarm zone/ <b>sensor typ</b>                         |
|                                      | Sensor status                 | Enable / Disable the terminal block input for the sensor                                                                                                    | Disabled /<br>Enabled                                                                | Settings/Installation/alarm setting/edit alarm zone/<br>sensor enable                         |
|                                      | Sensor type                   | Select the sensor input status                                                                                                    | Normally open /<br>Normally closed                                                   | Settings/Installation/alarm setting/edit alarm zone/<br>normally open                         |
|                                      |                               | The sensor is always active and the alarm is given at a certain time after the triggering condition occurs                                                                                                    | 24-hoir zone                                                                         | Settings/Installation/allarm setting/edit allarm zone/<br><b>activation mode</b>              |
|                                      | Zone type                     | The alarm is notified with a delay in relation to the occurring of<br>the condition (set value in alarm delay)<br>The alarm is notified with a delay in relation to the command<br>given by the user (set the value in arming delay) | Delayed                                                                              |                                                                                               |
|                                      |                               | The alarm is immediately communicated                                                                                                    | instantaneous                                                                        |                                                                                               |
|                                      |                               | The alarm is communicated immediately, if the sensor does not detect activities for a preset time                                                                                                    | Activity check                                                                       |                                                                                               |
| 1-8 zone                             |                               | Scheduled activation                                                                                                    | Scheduled allarm                                                                     |                                                                                               |
|                                      | Alarm delay                   | Set the alarm notification delay (see the IU manual)                                                                                                    | 0 – 255                                                                              | Settings/Installation/allarm setting/edit allarm zone/<br>activation mode/ <b>alarm delay</b> |
|                                      | Arming delay                  | Set the alarm activation delay (see the IU manual)                                                                                                    | 0 – 255                                                                              | Settings/Installation/allarm setting/edit allarm zone/<br>activation mode/ <b>arm delay</b>   |
|                                      | Alarm alert                   | Enable or disable the sound trigger in case of alarm                                                                                                    | Enabled /<br>Disabled                                                                | Settings/Installation/allarm setting/edit allarm zone/loc<br>notificaions                     |
|                                      | Sensor position               | Set the sensor name                                                                                                    | Nome<br>(es living room)                                                             | Settings/Installation/allarm setting/edit allarm zone/<br>alarm zone name                     |
|                                      | Zone status                   | Set the zone default status                                                                                                    | Arms / Alarm /<br>Arm delay status /<br>Alarm delay<br>status / disabled<br>/ disarm | PARAMETER THAT CANNOT BE SET FROM THE DEVICE                                                  |
|                                      | Scheduled alarm<br>start time | Set the scheduled alarm start time                                                                                                    | Time                                                                                 | Settings/Installation/allarm setting/edit allarm zone/<br>activation mode/ <b>scheduled</b>   |
|                                      | Scheduled alarm<br>end time   | Set the scheduled alarm end time                                                                                                    | Time                                                                                 | Settings/Installation/allarm setting/edit allarm zone/<br>activation mode/ <b>scheduled</b>   |
|                                      | Zone Name                     |                                                                                                    |                                                                                      |                                                                                               |
|                                      | Probe enable                  |                                                                                                    |                                                                                      |                                                                                               |
|                                      | Probe Type                    | -                                                                                                    |                                                                                      |                                                                                               |
|                                      | Zone type                     | -                                                                                                    |                                                                                      |                                                                                               |
| Wireless Zone                        | Alarm Delay                   | FUNCTION NOT AVAILABLE                                                                                                    |                                                                                      |                                                                                               |
|                                      | Arming Delay                  | _                                                                                                    |                                                                                      |                                                                                               |
|                                      | Alarm alert                   | -                                                                                                    |                                                                                      |                                                                                               |
|                                      | Probe position                |                                                                                                    |                                                                                      |                                                                                               |
|                                      | Zone status                   |                                                                                                    |                                                                                      |                                                                                               |

|                                      |                                                            | P75000 GS PARAME                                                                                                    | TERS                                                                         |                                                                  |
|--------------------------------------|------------------------------------------------------------|----------------------------------------------------------------------------------------------------|------------------------------------------------------------------------------|------------------------------------------------------------------|
| Parameter category                   | Parameter name                                             | Function description                                                                                                    | Values                                                                       | Position in the device menus                                     |
|                                      | Installer<br>password                                      | Set the password to access the installer menu                                                                                                    | 1111                                                                         | Settings/Installation/ <b>password</b>                           |
|                                      | Entrance panel                                             | Enable/disable the "Quick Absence" function.<br>When it is active the call is not intercepted by the GS but<br>transferred directly to the IU to which it was originally<br>addressed. | off/on                                                                       | Absence/Quick absence/Direct to IUs                              |
|                                      |                                                            | Do not transfer calls                                                                                                    | do not transfer                                                              | Settings/transfer settings/ <b>no selection</b>                  |
|                                      |                                                            | Transfer calls if engaged in another call                                                                                                    | transfer<br>when busy                                                        | Settings/transfer settings/ <b>busy transfer</b>                 |
|                                      | Call transfer                                              | Transfer calls if not answered within 30 seconds                                                                                                    | do not answer<br>transfers after 30 s                                        | Settings/transfer settings/ <b>no answer time</b>                |
|                                      |                                                            | Transfer calls if engaged in another call or if not answered within 30 seconds                                                                                                    | busy or not<br>answering<br>transfers after 30 s                             | Settings/transfer settings/ <b>busy transfer + no answer tim</b> |
| Guard station<br>Transfer settings   | No answer<br>transfer time                                 | Set the time after which to transfer the unanswered call                                                                                                    | 6 – 29 s                                                                     | Settings/transfer settings/no answer time                        |
|                                      | UC of the target<br>guard station for<br>scheduled absence | Select the guard station to which to transfer the call in case of scheduled absence for a long time                                                                                    | GS list                                                                      | Settings/absence settings/ <b>scheduled absence</b>              |
|                                      | UC of the target<br>guard station for<br>quick absence     | Select the guard station to which to transfer the call in case of brief absence                                                                                                    | GS list                                                                      | Settings/absence settings/ <b>quick absence</b>                  |
|                                      | Transfer Call Day<br>Night Mode                            | Select the absence mode                                                                                                    | determinated by<br>day and night time<br>/ always absent /<br>always present | Settings/absence settings/ <b>scheduled absence</b>              |
|                                      | Scheduled call<br>transfer start time                      | Set the scheduled call transfer start time                                                                                                    | time                                                                         | Settings/absence settings/quick absence/ <b>start time</b>       |
|                                      | Scheduled call<br>transfer end time                        | Set the scheduled call transfer end time                                                                                                    | time                                                                         | Settings/absence settings/quick absence/ <b>end time</b>         |
|                                      | Screen<br>brightness                                       | Set the screen brightness level                                                                                                    | 10 – 100                                                                     | Settings/display/ <b>brightness</b>                              |
|                                      | Ring volume                                                | Set the ringtone level                                                                                                    | 1 – 100                                                                      | Settings/ringtone/volume of ring                                 |
|                                      | Call volume                                                | Set the audio level                                                                                                    | 1 – 100                                                                      | PARAMETER THAT CAN BE ADJUSTED DURING THE CA                     |
|                                      | Ring Time                                                  | Set the ringtone time                                                                                                    | 15 – 35                                                                      | PARAMETER THAT CANNOT BE SET FROM THE DEVICE                     |
|                                      | Apartment<br>entrance panel<br>ringtone                    | Select the ringtone for entrance panel calls                                                                                                    | ring1.wav<br>ring6.wav                                                       | Settings/ringtone/apartment entrance panel/ <b>ring tone</b>     |
| Guard station<br>call and display    | Unit VTO call<br>ringtone file                             | Select the ringtone for SEP calls                                                                                                    | ring1.wav<br>ring6.wav                                                       | Settings/ringtone/apartment entrance panel/ <b>ring tone</b>     |
|                                      | Indoor unit ringtone                                       | Select the ringtone for internal unit calls                                                                                                    | ring1.wav<br>ring6.wav                                                       | Settings/ringtone/Indoor unit/ <b>ring tone</b>                  |
|                                      | Guard station ringtone                                     | Select the ringtone for guard station calls                                                                                                    | ring1.wav<br>ring6.wav                                                       | Settings/ringtone/Guard station /ring tone                       |
|                                      | Language<br>Settings                                       | Select the menu language                                                                                                    | english - CHN<br>traditional CHN<br>simplified                               | Settings/ <b>language</b>                                        |
|                                      | Screensaver time                                           | Select the screen saver activation delay                                                                                                    | 10 – 120                                                                     | Settings/display/ <b>screensaver</b>                             |
| Background<br>image<br>configuration | Background<br>picture                                      | Select the device background                                                                                                    | Background 1 – 5                                                             | Settings/display/ <b>background picture</b>                      |

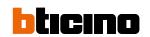

| Parameter category                   | Parameter<br>name                                              | Function description                                                                               | Values                                           | Position in the 374000 device menus                    |
|--------------------------------------|----------------------------------------------------------------|----------------------------------------------------------------------------------------------------|--------------------------------------------------|--------------------------------------------------------|
|                                      | Language<br>Settings                                           | Select the menu language                                                                           | english - CHN<br>traditional CHN<br>simplified   | Settings/ <b>language</b>                              |
| EP<br>ynchronization                 | Ring volume                                                    | Set the ringtone level                                                                             | 0 – 100                                          | Settings/display & volume/ <b>ringtone</b>             |
| configuration                        | Call volume                                                    | Set the audio level                                                                                | 0 – 100                                          | Settings/display & volume/ <b>call</b>                 |
|                                      | Key volume                                                     | Set the display icon/key pressing confirmation sound level                                         | 0 – 100                                          | Settings/display & volume/ <b>key tone</b>             |
|                                      | Call duration (s)                                              | Set the conversation time                                                                          | 60 – 300                                         | PARAMETER THAT CANNOT BE SET FROM THE DEVICE           |
|                                      | Call transfer                                                  | Enable/Disable forwarding of calls                                                                 | off/on                                           | Settings/setting/ <b>tamper alarm enable</b>           |
|                                      | Tamper alarm                                                   | Enable/Disable the tamper function                                                                 | on/off                                           | Settings/setting/ <b>call forwarding enable</b>        |
|                                      | Date & Time<br>synchronization<br>with server DES              | Enable / Disable automatic synchronisation of date and time with the DES Server                    | on/off                                           | Settings/date and time/automatically sinc date and tim |
|                                      | Local access code                                              | Enable / Disable the opening of the door lock with dedicated password for this entrance panel only | on/off                                           | Settings/setting/ <b>local access code</b>             |
|                                      | Screensaver                                                    | Enable/Disable the screen saver                                                                    | on/off                                           | Settings/setting/screen saver enable                   |
|                                      | Proximity sensor                                               | Enable/Disable the proximity sensor                                                                | on/off                                           | Settings/setting/proximity sensor enable               |
|                                      | Lift control                                                   | Enable / Disable the automatic lift call                                                           | on/off                                           | Settings/setting/ <b>lift control enable</b>           |
|                                      | Lift control mode                                              | Select the automatic lift call connection type and speed                                           | 9600 / 115200 /<br>network                       | Settings/lift control/ <b>mode</b>                     |
| P Engineering<br>Configuration       | Lift control protocol                                          | Display the lift protocol                                                                          | bticino                                          | Settings/Lift control/lift control protocol            |
|                                      | Lowest Floor                                                   | Set the lowest structure floor level that can be reached by the lift                               | -5/5                                             | PARAMETER THAT CANNOT BE SET FROM THE DEVIC            |
|                                      | Number of lifts                                                | Set the number of lifts to manage                                                                  | 1 – 8                                            | PARAMETER THAT CANNOT BE SET FROM THE DEVIC            |
|                                      | Floor Number                                                   | Set the number of floors                                                                           | 1/99                                             | PARAMETER THAT CANNOT BE SET FROM THE DEVIC            |
|                                      | Entrance panel<br>IP address for<br>lift control<br>connection | Set the number of the Master entrance panel for the automatic lift call function                   | enter the address                                | Settings/lift control/mode/network/ <b>master IP</b>   |
|                                      | Interlocked<br>contact                                         | Select the status of the input contact for the Door status function                                | Normally open /<br>Normally closed /<br>not used | Settings/door lock/ <b>door status</b>                 |
|                                      | Electric Lock<br>Setting                                       | Select if contact closure is impulsive or maintained                                               | Impulsive lock /<br>timed lock                   | Settings/door lock/ <b>door lock</b>                   |
|                                      | Unlock time                                                    | Select the time during which the contact is maintained                                             | 2 – 255                                          | Settings/door lock/ <b>unlock time</b>                 |
|                                      | Face recognition                                               | Enable/Disable the face recognition                                                                | on/off                                           | Settings/setting/ <b>face enable</b>                   |
|                                      | Installer password                                             | Set the password to access the installer menu                                                      | 2000                                             | Settings/access code/ <b>settings</b>                  |
| EP User<br>Settings                  | EP local<br>access code                                        | Set the local access code for this entrance panel                                                  | 111111                                           | Settings/access code/ <b>local</b>                     |
|                                      | Screen brightness                                              | Set the screen brightness level                                                                    | 10 – 100                                         | Settings/display & volume/ <b>brightness</b>           |
|                                      | Screensaver time                                               | Select the screen saver activation delay                                                           | 30/60/120/<br>300/600 s                          | Settings/display & volume/screen saver                 |
| Background<br>image<br>configuration | Background                                                     | Select the display background                                                                      | Background 1 – 5                                 | Settings/ <b>background</b>                            |

| Parameter category                       | Parameter name                                                 | Function description                                                                               | Values                                           | Position in the 374001 device menus                   |
|------------------------------------------|----------------------------------------------------------------|----------------------------------------------------------------------------------------------------|--------------------------------------------------|-------------------------------------------------------|
| Host<br>synchronization<br>configuration | Language<br>Settings                                           | Select the menu language                                                                           | english - CHN<br>traditional CHN<br>simplified   | Settings/ <b>language</b>                             |
|                                          | Ring volume                                                    | Set the ringtone level                                                                             | 0 – 100                                          | Settings/display & volume/ <b>ringtone</b>            |
|                                          | Call volume                                                    | Set the audio level                                                                                | 0 – 100                                          | Settings/display & volume/ <b>voice volume</b>        |
|                                          | Key volume                                                     | Set the display icon/key pressing confirmation sound level                                         | 0 – 100                                          | Settings/display & volume/ <b>key tone</b>            |
|                                          | Call duration (s)                                              | Set the conversation time                                                                          | 60 – 300                                         | PARAMETER THAT CANNOT BE SET FROM THE DEVI            |
|                                          | Call transfer                                                  | Enable/Disable forwarding of calls                                                                 | off/on                                           | Settings/setting/ <b>tamper alarm</b>                 |
|                                          | Tamper alarm                                                   | Enable/Disable the tamper function                                                                 | on/off                                           | Settings/setting/call forwarding                      |
|                                          | Date & Time<br>synchronization<br>with server DES              | Enable / Disable automatic synchronisation of date and time with the DES Server                    | on/off                                           | Settings/date and time/automatically sinc date and ti |
|                                          | Local access code                                              | Enable / Disable the opening of the door lock with dedicated password for this entrance panel only | on/off                                           | Settings/setting/ <b>local password</b>               |
|                                          | Screensaver                                                    | Enable/Disable the screen saver                                                                    | on/off                                           | Settings/setting/ <b>screen saver</b>                 |
|                                          | Proximity sensor                                               | Enable/Disable the proximity sensor                                                                | on/off                                           | Settings/setting/ <b>proximity sensing</b>            |
|                                          | Lift control                                                   | Enable / Disable the automatic lift call                                                           | on/off                                           | Settings/setting/lift control/ <b>lift control</b>    |
|                                          | Lift control mode                                              | Select the automatic lift call connection type and speed                                           | 9600 / 115200 /<br>network                       | Settings/lift control/ <b>mode</b>                    |
| Host<br>Ingineering<br>Onfiguration      | Lift control protocol                                          | Display the lift protocol                                                                          | bticino                                          | Settings/Lift control/ <b>lift control protocol</b>   |
| <b>-</b>                                 | Lowest Floor                                                   | Set the lowest structure floor level that can be reached by the lift                               | -5/5                                             | PARAMETER THAT CANNOT BE SET FROM THE DEV             |
|                                          | Number of lifts                                                | Set the number of lifts to manage                                                                  | 1 – 8                                            | PARAMETER THAT CANNOT BE SET FROM THE DEV             |
|                                          | Floor Number                                                   | Set the number of floors                                                                           | 1/99                                             | PARAMETER THAT CANNOT BE SET FROM THE DEV             |
|                                          | Entrance panel<br>IP address for<br>lift control<br>connection | Set the number of the Master entrance panel for the automatic lift call function                   | enter the address                                | Settings/Lift control/mode/network/ <b>master IP</b>  |
|                                          | Interlocked<br>contact                                         | Select the status of the input contact for the Door status function                                | Normally open /<br>Normally closed /<br>not used | Settings/door lock/ <b>door status</b>                |
|                                          | Electric Lock<br>Setting                                       | Select if contact closure is impulsive or maintained                                               | Impulsive lock /<br>timed lock                   | Settings/door lock/ <b>door lock</b>                  |
|                                          | Unlock time                                                    | Select the time during which the contact is maintained                                             | 2 – 255                                          | Settings/door lock/ <b>unlock time</b>                |
|                                          | Face recognition                                               | Enable/Disable the face recognition                                                                | on/off                                           | Settings/setting/ <b>face enable</b>                  |
| Host User                                | Installer password                                             | Set the password to access the installer menu                                                      | 2000                                             | Settings/access code/ <b>settings</b>                 |
|                                          | EP local<br>access code                                        | Set the local access code for this entrance panel                                                  | 111111                                           | Settings/access code/ <b>local</b>                    |
| Settings                                 | Screen brightness                                              | Set the screen brightness level                                                                    | 10 – 100                                         | Settings/display & volume/ <b>brightness</b>          |
|                                          | Screensaver time                                               | Select the screen saver activation delay                                                           | 30/60/120/<br>300/600 s                          | Settings/display & volume/screen saver                |
| Background<br>image<br>onfiguration      | Background                                                     | Select the display background                                                                      | Background 1 – 5                                 | Settings/ <b>background</b>                           |

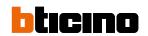

| Parameter category                          | Parameter name                                                 | Function description                                                             | Values                                           | Position in the device menus                           |
|---------------------------------------------|----------------------------------------------------------------|----------------------------------------------------------------------------------|--------------------------------------------------|--------------------------------------------------------|
| Small entrance<br>panel volume              | Language<br>Settings                                           | Select the menu language                                                         | english - CHN<br>traditional CHN<br>simplified   | Settings/ <b>language</b>                              |
|                                             | Ring volume                                                    | Set the ringtone level                                                           | 0 – 100                                          | Settings/display & volume/ <b>ringtone</b>             |
|                                             | Call volume                                                    | Set the audio level                                                              | 0 – 100                                          | Settings/display & volume/ <b>call</b>                 |
|                                             | Key volume                                                     | Set the display icon/key pressing confirmation sound level                       | 0 – 100                                          | Settings/display & volume/ <b>key tone</b>             |
|                                             | Call duration (s)                                              | Set the conversation time                                                        | 60 – 300                                         | PARAMETER THAT CANNOT BE SET FROM THE DEVICE           |
|                                             | Call transfer                                                  | Enable/Disable forwarding of calls                                               | on/off                                           | Settings/setting/call forwarding enable                |
|                                             | Tamper alarm                                                   | Enable/Disable the tamper function                                               | on/off                                           | Settings/setting/ <b>tamper alarm enable</b>           |
|                                             | Date & Time<br>synchronization<br>with server DES              | Enable / Disable automatic synchronisation of date and time with the DES Server  | on/off                                           | Settings/Date and time/automatically sinc date and tin |
|                                             | Screensaver                                                    | Enable/Disable the screen saver                                                  | on/off                                           | Settings/setting/ <b>screen saver enable</b>           |
|                                             | Proximity sensor                                               | Enable/Disable the proximity sensor                                              | on /off                                          | Settings/setting/ <b>proximity sensor enable</b>       |
|                                             | Lift control                                                   | Enable / Disable the automatic lift call                                         | on/off                                           | Settings/setting/ <b>lift control enable</b>           |
|                                             | Lift control mode                                              | Select the automatic lift call connection type and speed                         | 9600 / 115200 /<br>network                       | Settings/Lift control/ <b>mode</b>                     |
|                                             | Lift control<br>protocol                                       | Display the lift protocol                                                        | bticino                                          | Settings/Lift control/Lift control protocol            |
| Small entrance<br>panel general<br>settings | Lowest Floor                                                   | Set the lowest structure floor level that can be reached by the lift             | -5/5                                             | PARAMETER THAT CANNOT BE SET FROM THE DEVICE           |
|                                             | Number of lifts                                                | Set the number of lifts to manage                                                | 1-8                                              | PARAMETER THAT CANNOT BE SET FROM THE DEVICE           |
|                                             | Floor Number                                                   | Set the number of floors                                                         | 1/99                                             | PARAMETER THAT CANNOT BE SET FROM THE DEVIC            |
|                                             | Entrance panel<br>IP address for<br>lift control<br>connection | Set the number of the Master entrance panel for the automatic lift call function | enter the address                                | Settings/Lift control/mode/network/ <b>master IP</b>   |
|                                             | Interlocked<br>contact                                         | Select the status of the input contact for the Door status function              | Normally open /<br>Normally closed /<br>not used | Settings/door lock/ <b>door status</b>                 |
|                                             | Electric Lock<br>Setting                                       | Select if contact closure is impulsive or maintained                             | Impulsive lock/<br>timed lock                    | Settings/door lock/door lock                           |
|                                             | Unlock time                                                    | Select the time during which the contact is maintained                           | 2 – 255                                          | Settings/door lock/ <b>unlock time</b>                 |
|                                             | Face recognition                                               | Enable/Disable the face recognition                                              | on/off                                           | Settings/setting/ <b>face enable</b>                   |
|                                             | Scan QR Prompt<br>Tone                                         | FUNCTION NOT AVAILABLE                                                           | off/on                                           | FUNCTION NOT AVAILABLE                                 |
| Small entrance<br>panel display             | Installer<br>password                                          | Set the password to access the installer menu                                    | 2000                                             | Settings/access code/ <b>settings</b>                  |
|                                             | Screen<br>brightness                                           | Set the screen brightness level                                                  | 10 – 100                                         | Settings/display & volume/ <b>brightness</b>           |
|                                             | Screensaver time                                               | Select the screen saver activation delay                                         | 30/60/120/<br>300/600s                           | Settings/display & volume/ <b>screen saver</b>         |
| Background<br>image<br>configuration        | Background                                                     | Select the display background                                                    | Background 1 – 5                                 | Settings/ <b>background</b>                            |

## Send the parameters

After changing the device parameters, they must be sent to the physical devices

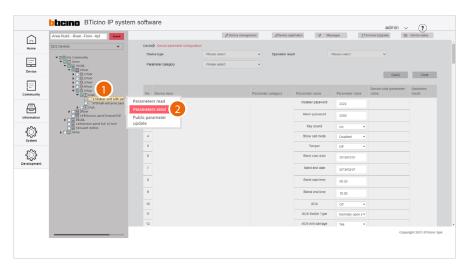

- 1. Tick the device to which you want to send the parameters
- 2. Click to send the command

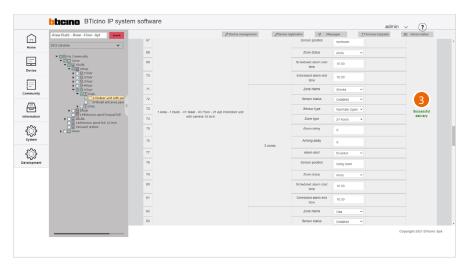

3. A message will be displayed if the operation is successful

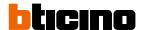

# Public parameter update

This page can be used to modify, with a single action, certain **parameters for all the devices** in the community.

It is possible to define which parameters to make available for editing, by setting them in the development/parameter template configuration page

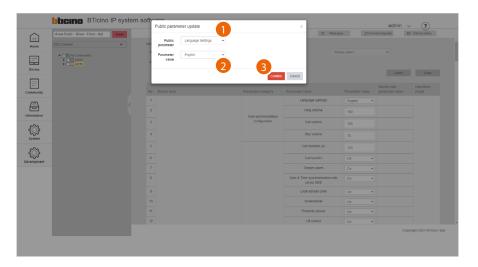

- 1. Select the parameter
- 2. Select the value
- 3. Click to confirm

The English language will be set on all devices in the community

## **Background picture replacement**

This page can be used to set the Home Page background of the devices.

The imported image will remain available for selection on the device, in addition to the default images.

This function is only available for registered devices.

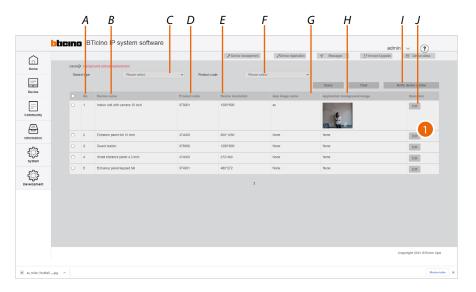

- A Progressive number
- B Type of device
- C Type of device filter
- D Item code
- E Size of the background image to be imported
- F Item code filter
- G Image name
- H Image preview
- I Sends images to the device
- J Opens the image loading panel
- 1. Click to open the image loading panel

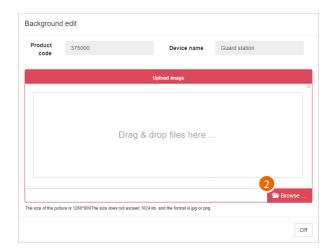

2. Click to select an image

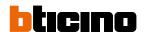

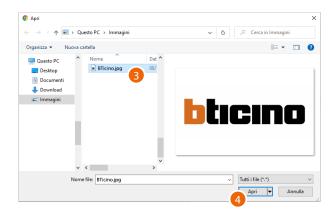

- 3. Select the image that meets the characteristics
- 4. Click to continue

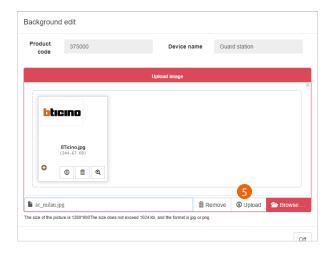

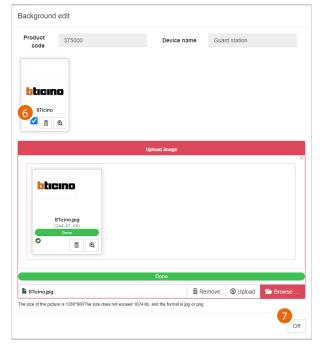

- 5. Click to load the image
- 6. Select the image
- 7. Click to finish

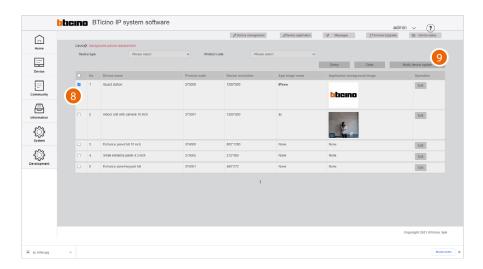

- 8. Select the device to which to send the previously selected image
- 9. Click to send

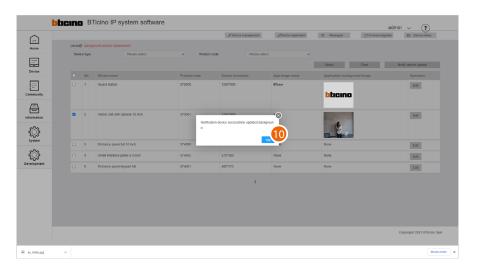

# 10. Click to finish

The image will now be the active background of the device and will remain available in the corresponding menu.  $\frac{1}{2} \int_{-\infty}^{\infty} \frac{1}{2} \left( \frac{1}{2} \int_{-\infty}^{\infty} \frac{1}{2} \left( \frac{1}{2} \int_{-$ 

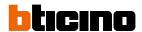

## Firmware Upgrade

This page can be used to view the firmware updates of your devices and import and perform new updates.

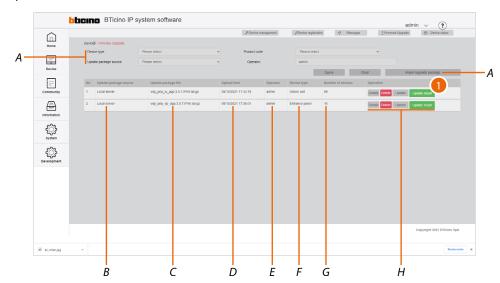

- A Update selection filters
- B Progressive number
- C Update file name (.gz)
- D Time and date of the system update
- E Name of the account that carried out the update
- F Devices affected
- G Number of affected community devices
- H Update management keys
- I Import update package

#### **Filters**

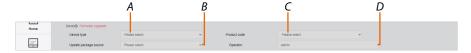

- A Type of devices
- B Origin of the update
- C Select the code of the product affected by the firmware update (in case of firmware that can be applied to several devices)
- D Account that completed the update (enter the name)

# Update management keys

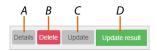

- A Information about the update
- B Delete the update
- C Open the panel to send the update to the installation
- D Display the panel with the update report for each device
- 1. Click to import the update package

Software Manual

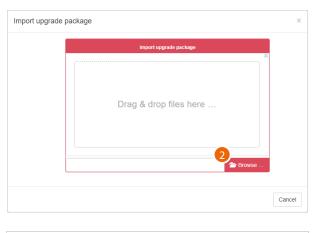

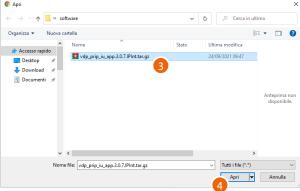

- 2. Click to select the update package
- 3. Select the .gz file
- 4. Click to continue

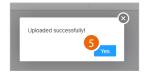

5. Click to continue

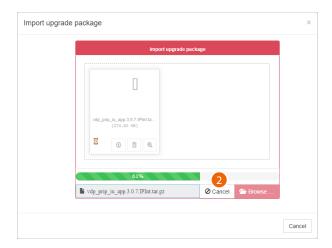

6. Start the process of loading the package into the SD server, click to abort if necessary

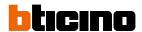

The package has been imported and is available to be sent to the devices

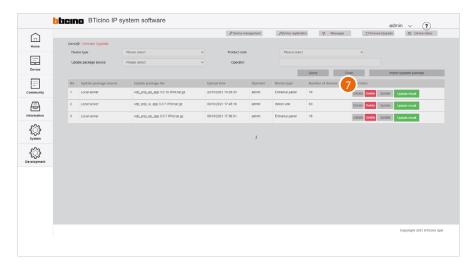

7. Click to see some of the update data

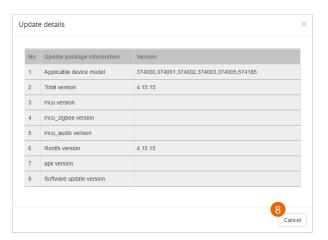

8. Click to close

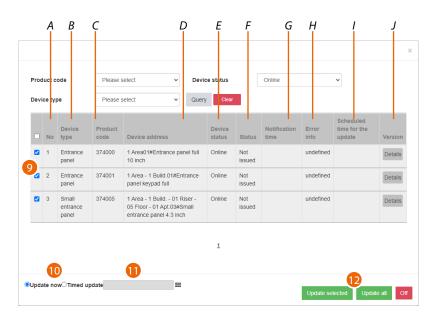

- A Progressive number
- B Type of device
- C Item code
- Name of the device (customisable).
  The original name represents the address of the device in the community.
- E On line/off line device
- F Sent/not sent
- G Send time
- H Log in case of error
- I Update schedule time
- J Update details
- 9. After using the filters to display the relevant devices, select them
- 10. Decide whether to perform the update immediately or
- 11. Schedule an update, setting the date and time
- 12. Start the update for the selected devices or for all the devices

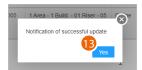

13. Click to finish

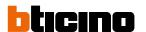

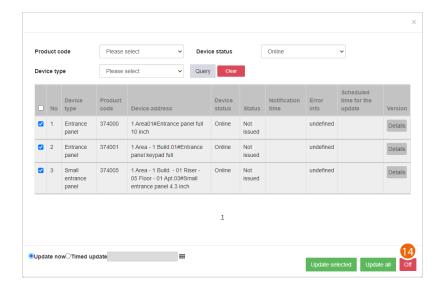

14. Click to close the panel

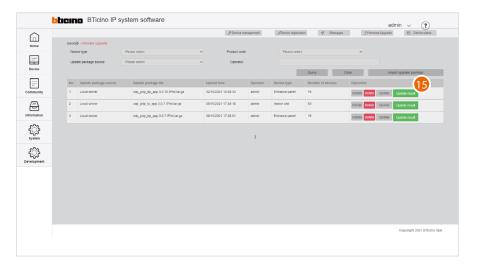

15. Click to view the results of the update

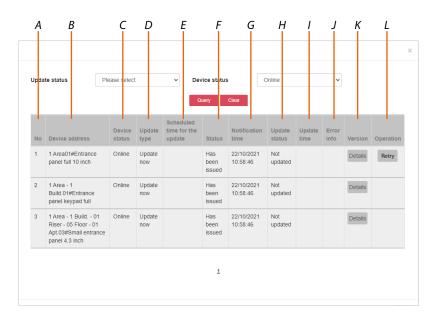

- A Progressive number
- B Name of the device (customisable)
  The original name represents the address of the device in the community.
- C On line/off line device
- D Immediate/scheduled update mode
- E Update schedule time
- F Update status
- G Update send time and date
- H Update result
- I Update time and date
- J Error report
- K Update version details
- L Send the update again

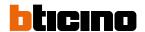

## Fire linkage

This page can be used to manage the enabling/disabling of the <u>Fire linkage</u> function on the community EPs

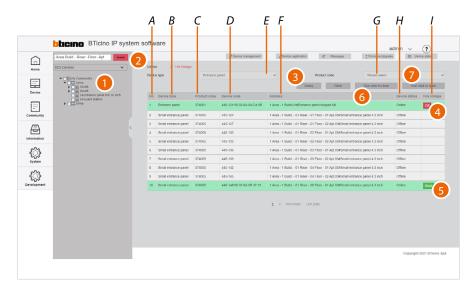

- E Type of device filter
- G Item code filter (first select the type of device)
- A Progressive number
- B Type of device
- C Item code
- D Mac address
- F Name of the device (customisable)
  The original name represents the address of the device in the community.
- H Device status (on line/ off line)
- I On/off button (online devices only)
- 1. Select the community branch that contains the EPs concerned
- 2. If necessary, use the filters to narrow down the selection
- 3. Click to apply the filter

### For the single device:

- 4. Click to deactivate the Fire linkage function
- 5. Click to activate the Fire linkage function

### For all devices:

- 6. Click to deactivate the Fire linkage function
- 7. Click to activate the Fire linkage function

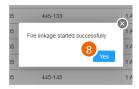

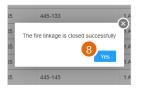

8. Click to finish

# Community

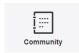

This menu can be used to view and manage functions related to community accesses, such as permissions, badges/cards etc.

| Person profile management       | Creates and manages the relevant people in the community, access permissions, personal data registrations, etc |
|---------------------------------|----------------------------------------------------------------------------------------------------|
| Sector Key Management           | Defines which sector keys to use for data storage in community badges/cards                                    |
| Access card/badge<br>management | It registers community cards or badges and assigns them to the relevant people                                 |
| EP Registered Person Query      | Displays for each person the EPs they have access to                                                           |
| Access version query            | Displays data and events relating to community EP fingerprint and face recognition registrations               |

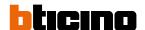

## Person profile management

This page can be used to add/manage community people and give them permissions to access the structure.

Depending on the type of person, different access permissions may be assigned.

Default access permissions are created depending on type (see table).

Other permissions can always be added or removed.

| Type of person | Accesses allowed by default                      |
|----------------|--------------------------------------------------|
| Owner          | All accesses to reach the relevant apartment     |
| Tenant         | All the accesses to reach the relevant apartment |
| Visitor        | All the accesses to reach the relevant apartment |
| Manager        | All the common accesses                          |
| Security       | All the common accesses                          |
| Cleaner        | All the common accesses                          |
| Tester         | No access                                        |
| Service man    | No access                                        |

Software Manual

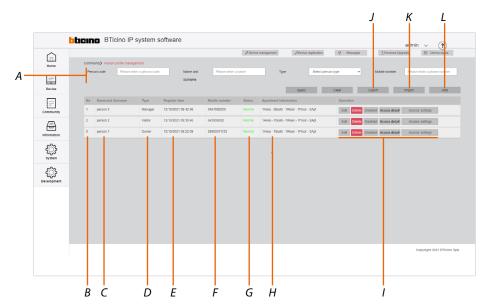

- A Person selection filters
- B Progressive number
- C Name of the person
- D Type of person
- E Registration date and time
- F Telephone number
- G Person status (enabled/disabled)
- H Apartment address to which the person has access
- I Person management keys
- J Export the people list in .xls format
- K Import the people list in .xls format
- L Add a new person

### Filters

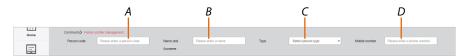

- A Personal code
- B Name and surname
- C Type of person
- D Telephone number

### Person management keys

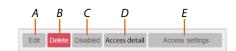

- A Opens the person management panel
- B Deletes the person
- C Disables the person.
  In this case, the person is still present but cannot access the apartment
- D <u>Displays details</u> with access status and list of accesses controlled by the person
- E Displays the tree menu for managing access permissions

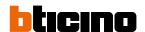

### Person management (Edit)

This page can be used to edit personal data, and the fingerprint and face recognition records defined when adding individuals.

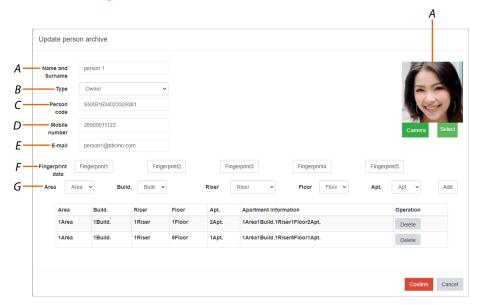

- A Name of the person
- B Type of person
- C Unique person identifier
- D Telephone number
- E Email address
- F Fingerprints stored for Fingerprint access
- G Address of the apartments to which the person has access
- H Image of the person used for Face Recognition access

### Access details

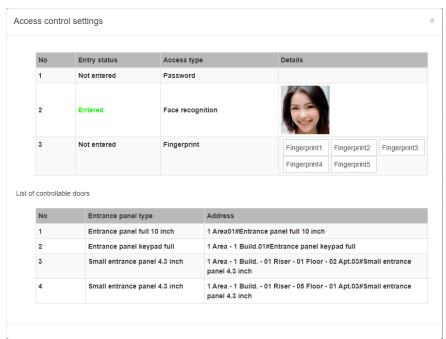

This page can be used to view the access status of the person.

It is possible to see if and how the person has accessed the community (Entry stratus is green). The purpose of this page is to check that all access solutions are working properly.

### Access settings

This page can be used to view, in a tree structure, the access permissions of the person. The EPs for which the person has access permissions to reach the relevant apartment are displayed in the structure with a tick.

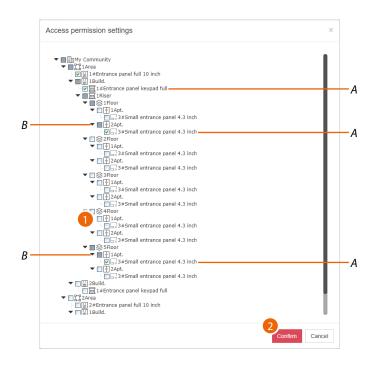

- A Accessible EPs
- B Apartments that can be accessed by the person
- 1. Click to enable/disable access to other apartments
- 2. Click to confirm

**Note**: access permissions also depend on the type of person set during the <u>creation stage</u>

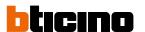

### Create a person

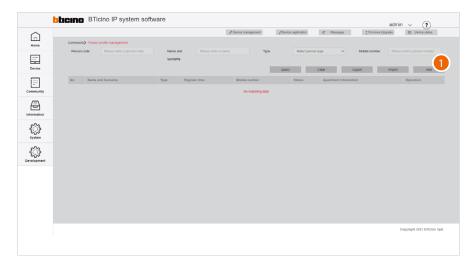

1. Click to add a new person

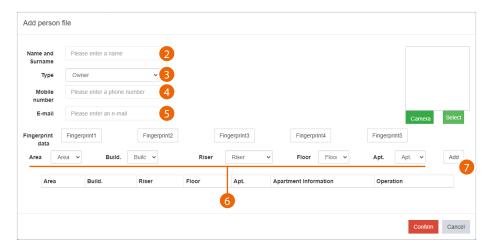

- 2. Enter the name and surname of the person
- 3. Select the type of person

**Note**: some parameters may change depending on the type of person

- 4. Enter the telephone number of the person
- 5. Enter the email address of the person

Now enter the relevant address of the apartment for the person

- 6. Select the relevant area/building/riser/floor/apartment for the person
- 7. Click to add

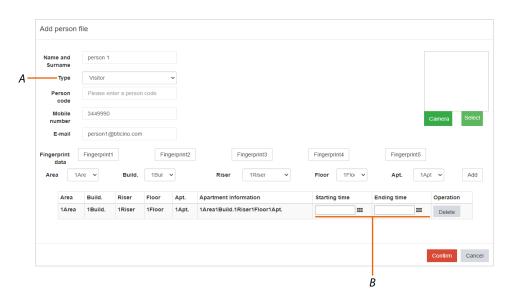

For the Visitor type (A), it is possible to set a duration for the access permission by entering the start and end date of the permission (B)

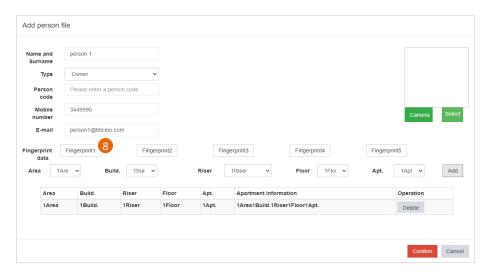

Access is now allowed using the Personal code.

Depending on the type of EP, it may also be possible to enable fingerprint and face recognition access.

8. Click to register one or more fingerprints (max. 5) to access the apartment using fingerprint recognition

**Note**: the registration of fingerprints requires the installation of the BTicino ware software in the system. Also make sure that the Server A flag is green.

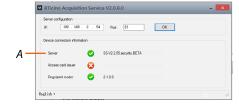

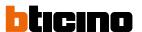

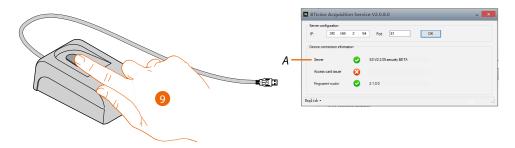

9. Connect a finger print reader (item 375004) to the pc and make sure that the flag A is green

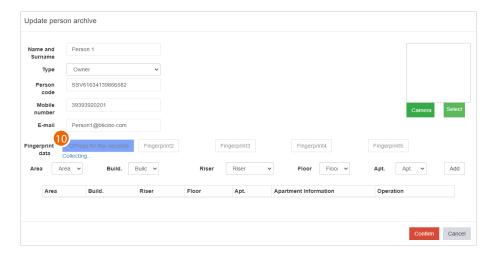

10. Click and then place the finger to be recorded on the reader, raising and lowering the tip until the box on the software turns green

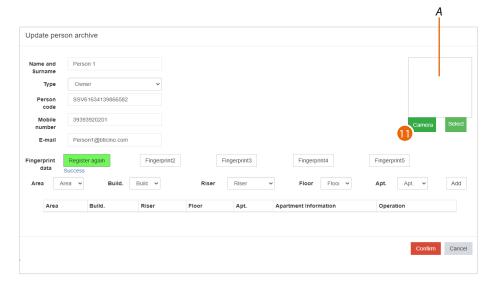

Register other fingerprints or click to register the image used for face recognition (A) The image can be recorded in 2 ways:

- capture the image using the PC camera, or
- import an image previously saved in the PC.
- 11. Click to record using the camera

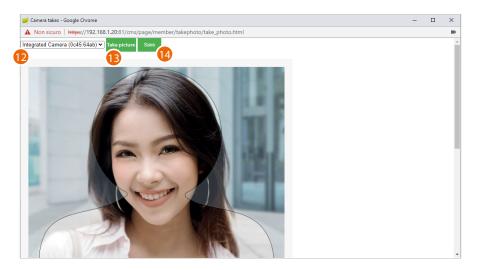

#### 12. Select the camera

- Face the camera, looking at the lens
- Use a front image with a pale background
- The background should be free of any shadows; do not cover facial features and do not wear heavy make-up
- If you wear glasses, to avoid reflections use a frame without lenses
- The image should have even light and a natural expression
- 13. Click to acquire the image
- 14. Click to save it

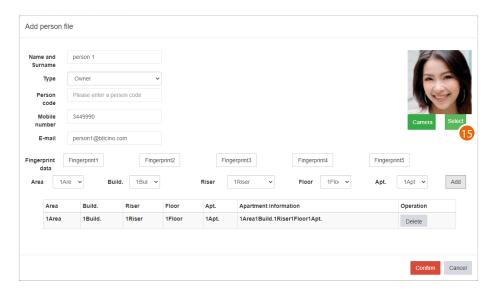

15. Alternatively, click to import an image from disk

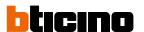

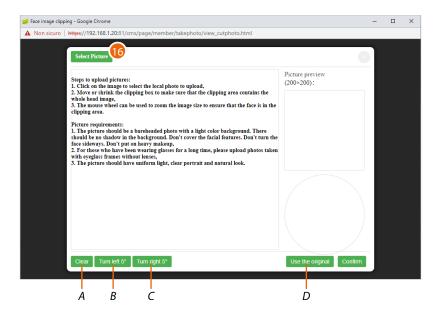

- A Delete changes
- B Rotate image 5° to the left
- C Rotate image 5° to the right
- D Use the original image without changes
- 16. Click to select an image from disc
  - The image must be 200 x 200 pixels
  - See warnings for camera captured images

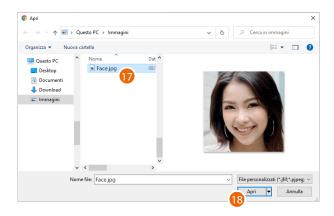

- 17. Select an image
- 18. Click to open

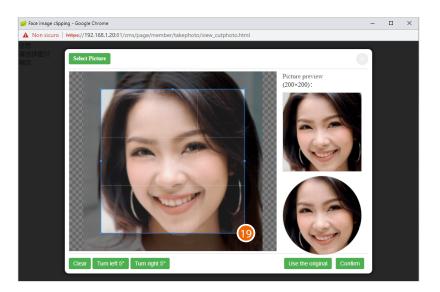

19. Using the anchor points, modify the selection box to obtain correct framing

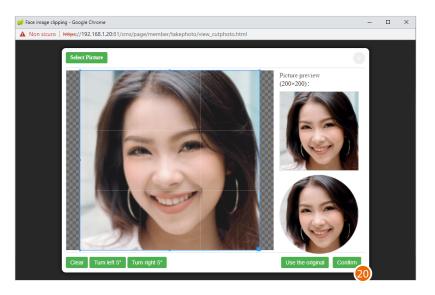

20. Click to finish

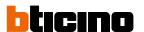

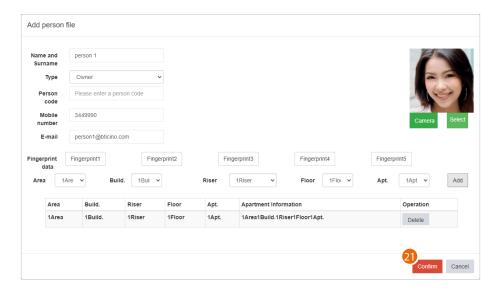

21. Click to finish creating the person

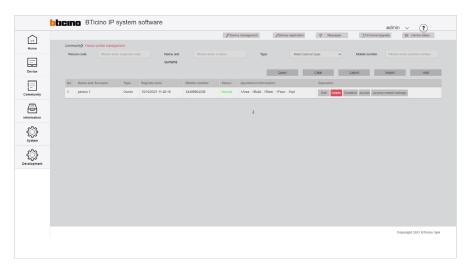

The person is now available on the management page

### **Sector Key Management**

In this page, it will be necessary to indicate which sector keys will be used to store the full IP system/gate/entry data on badges or cards used for access.

Sector keys are the memory spaces inside badges and cards. There are 15 sector keys.

The sector keys that can be selected depend on the type of badge and the manufacturer.

BTicino Badge = sector keys 14,15

Other brands = sector keys not used

**Note**: some data of the community AB to which you are associating them are stored in the badges/cards. Every time a new AB is generated, the above data changes, so the same badges cannot be used with different ABs and consequently on two different systems.

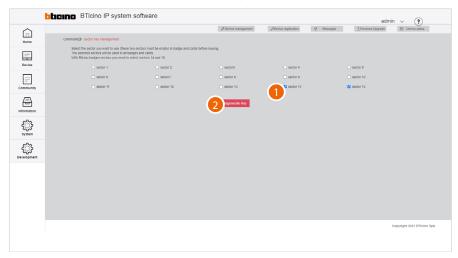

### 1. Select the sector keys

**Attention**: if the system includes mixed badges/cards (BTicino and other brands), ensure that the badges/cards of other brands have free sector keys

2. Click to record

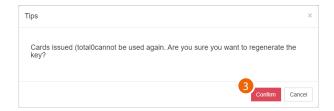

3. Click to confirm

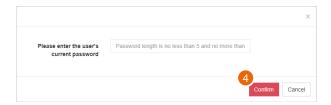

4. Enter the SD server authentication password

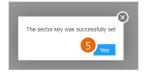

5. Click to finish. The information is stored in the SW and then linked to the badge through the reader

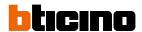

## Access card/badge management

This page can be used to register cards/badges and associate them with people. It is also possible to view the badge/card details and set the badge status to lost. To read or register a badge/card, the connection of a badge reader, item 375003, is required.

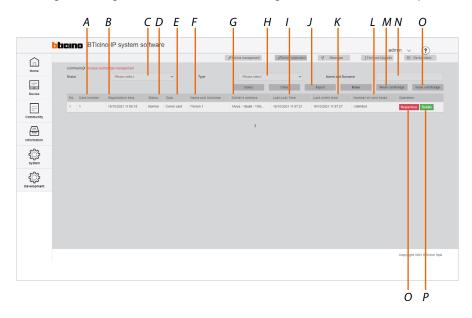

- A Badge identifier
- B Badge registration and assigning date
- C Badge/card status filter (normal/reported lost/cancelled)
- D Operation status
- E Badge/card type based on the person (owner/security/manager...)
- F Name of the person
- G Apartment address
- H Badge/card type filter based on the person
- I Date reported as lost
- J Export to an Excel® file
- K Date found
- L Number of times the badge/card can be used
- M Read badge/card (requires a connected badge reader)
- N Person name filter
- O Register badge card (requires a connected badge reader)
- P Badge/card details
- Q Lost badge/card function button/status: Reportloss=badge/card lost Reportfound=badge/card found

## Register a badge/card

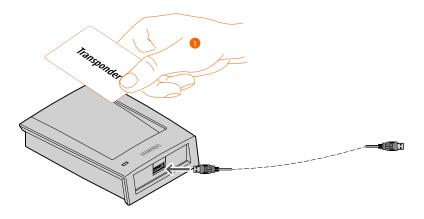

 Connect a badge programmer (item 375003) to the PC Place the badge/card to be registered on the reader

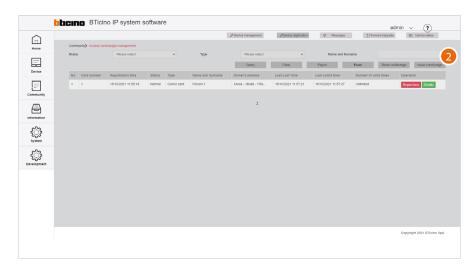

### 2. Click to record a badge/card

**Note**: the registration of a badge/card requires the installation of the BTicino ware software, available at <a href="https://www.homesystems-legrandgroup.com">www.homesystems-legrandgroup.com</a>. Also make sure that the A flag is green.

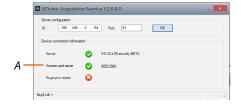

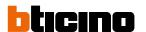

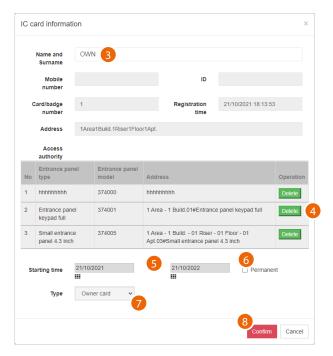

- 3. Enter the name or part of the name (a list is displayed) of the person to be associated with the badge. The person must already have been created in the <u>community/Person profile management</u> page
- 4. The display shows the list of EPs to which the person has access. Accesses may be deleted as required
- 5. Select a validity period for the badge/card or
- 6. Make the access permanent
- Displays the type of badge card. If the person is someone responsible for Security, Patrol or Property Manager can also be selected.
   The patrol badge does not open the lock but has a specific function; see <u>Patrol record</u>.
- 8. Click to record

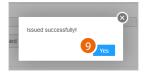

9. A sound and a message indicate that the registration has been successful, click to finish

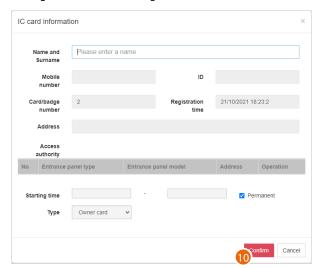

10. Register another badge or click to end the process

## Disable the badge

Lost badges can also be disabled. Once found again, the badge can be reactivated.

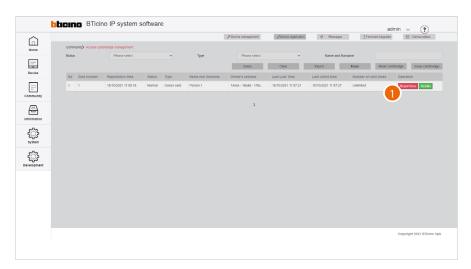

1. Click to confirm that the badge/card has been lost

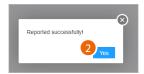

2. The badge/card is now disabled; click to continue

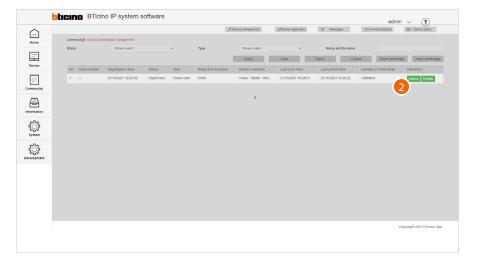

3. Click to activate the badge again if found

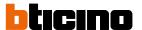

# Identify the badge

This function allows to read the data contained in a badge/card; for example, to identify it when found.

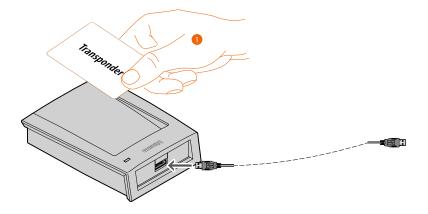

 Connect a badge programmer (item 375003) to the PC Place the badge/card to read on the reader

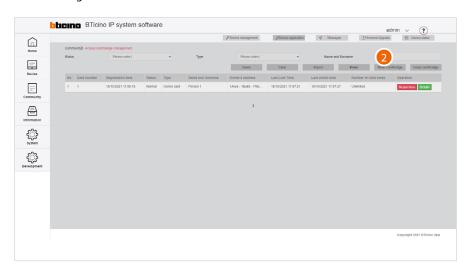

2. Click to read a card/badge

Software Manual

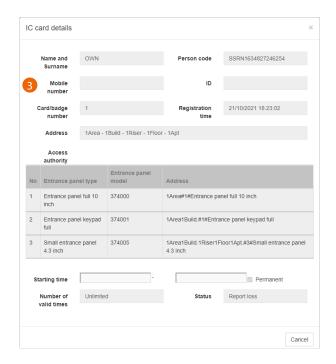

3. The panel displays the data of the badge owner

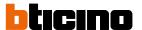

#### Delete a badge

This function allows to erase the registered owner of a badge/card. After this operation, the data of the person will be deleted and the badge/card will be ready for association with someone else.

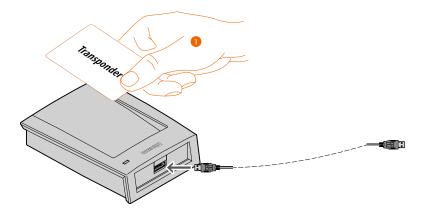

1. Connect a badge programmer (item 375003) to the PC Place the badge/card to be erased on the reader

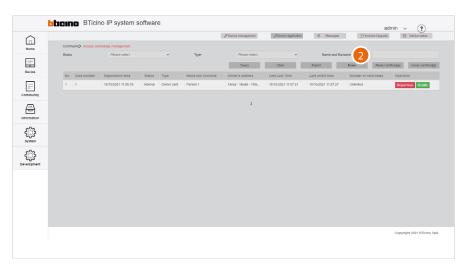

2. Click to erase a card/badge

Software Manual

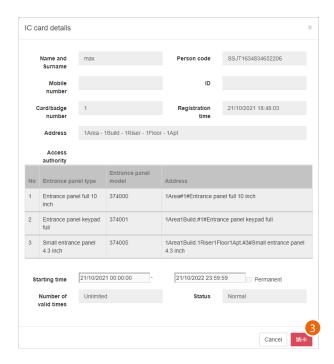

3. The panel displays the data of the person registered on the badge/card; click to proceed

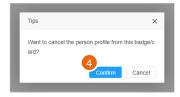

4. Click to confirm: all the details of the person will be erased from the badge/card

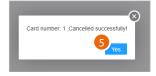

5. Click to continue

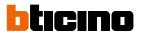

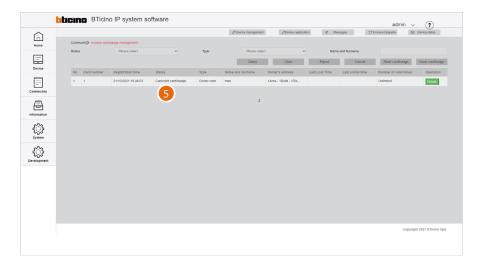

6. The status field shows the badge erased indication

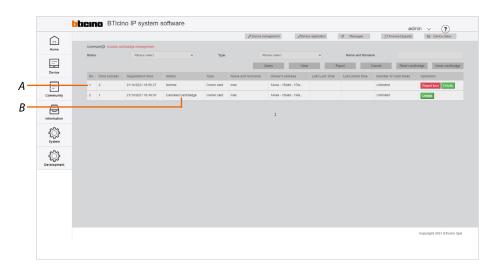

It is now possible to associate another person to the badge (A). The previous registration will still be present in the page, with the status showing as erased (B)

### **EP Registered Person Query**

This page can be used to view, for each person, which EPs they have access to. It is also possible to select an EP to display which individuals have access to it.

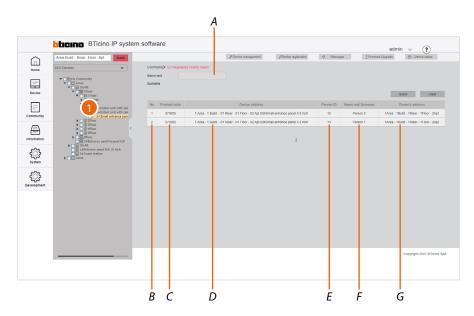

- A Contact name filter
- B Progressive number
- C Item code
- Name of the device (customisable).
  The original name represents the address of the device in the community.
- E Person identification number generated in personal file management (see <u>Person profile management</u>)
- F Name of the person
- G Apartment address
- 1. Select the EP from the tree menu to see the people with access permissions (F), or

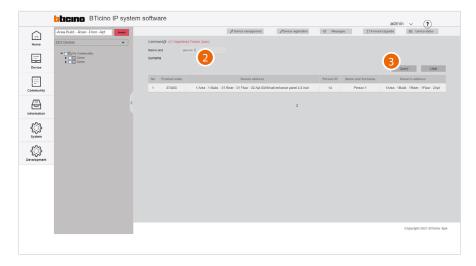

- 2. Enter the name of the person whose permissions you wish to view
- 3. Click to continue; the EPs the person has access to will be displayed

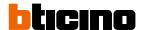

#### **Access version query**

This page can be used to view data and events related to community EP fingerprint and face recognition registrations.

**Note**: and EP row highlighted in red indicates a fingerprint or face recognition error.

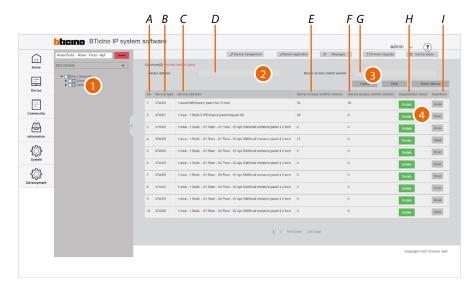

- D Device name filter (type the name of the device or part of it)
- G SD database version filter (enter the version number)
- A Progressive number
- B EP item code
- C Name of the device (customisable).

  The original name represents the address of the device in the community.
- E Database version in the SD
- F Database version in the EP
- H Details of fingerprint and face recognition registrations
- I Send database to the EP

**Note**: In case of unexpected behaviour of the devices during use, check that the database version in the SD(F) is the same as that of the device (G)

- 1. Select the community branch that contains the EPs concerned
- 2. If necessary, use the filters to narrow down the selection
- Click to apply the filter For filtered EPs, the database versions present on the SDs and EPs are displayed.
- 4. Click to view the access details

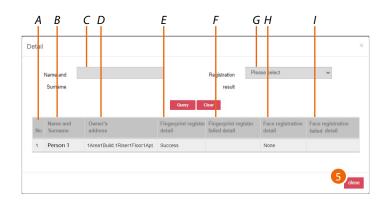

- A Progressive number
- B Name of the person
- C Person name filter
- Name of the device (customisable).
   The original name represents the address of the device in the community.
- E Finger registration successful/failed/not carried out
- F Details in case of failure
- G Completed/failed registration filter\*
- H Face recognition registration successful/failed
- I Details in case of failure
- 5. Click to close
- \* failed accesses will be displayed by default

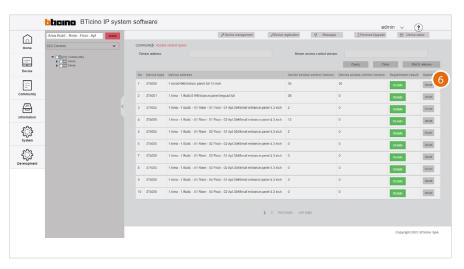

6. Click to force the alignment of the database in the SD and the device

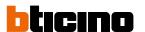

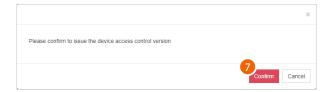

7. Click to confirm

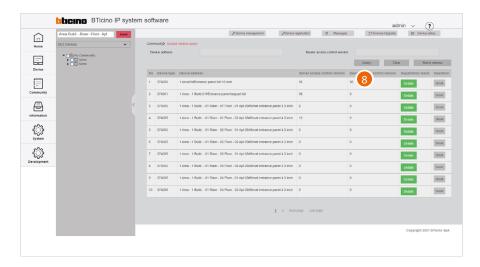

8. The database are now aligned

# Batch update

It is possible to update several devices at the same time using the batch command.

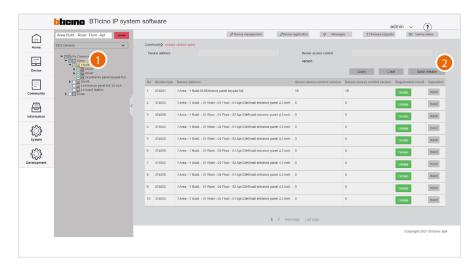

- 1. In the tree menu, select and tick the level for which you want to update the devices (e.g. all the devices of building 1)
- 2. Click to run the batch update

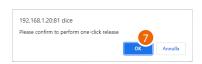

3. Click to confirm

# Information

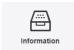

This menu allows to send messages to the community and view various information about accesses, calls, alarms and more in the community.

| Messages            | Creates and sends messages to devices within the community       |
|---------------------|------------------------------------------------------------------|
| Alarm history       | Displays all the alarms from community devices                   |
| Access history      | Displays all the community logins and registrations              |
| <u>Call history</u> | Displays the community call history                              |
| Arm/Disarm history  | Displays all the alarms occurred and registered in the community |
| Device status       | Displays the status of the community devices                     |
| Device off line log | Displays the history of the community devices (online/offline)   |
| Patrol record       | Displays the history of the patrols carried out in the community |
| Map Configuration   | Creates and manages the community Home Page map                  |

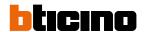

#### Messages

This page can be used to send different types of messages to the community devices. The types of message are:

- Community message: messages about the Community
- Advertisement message: messages showing advertising content.
- Emergency notification: emergency messages

Messages will be displayed (depending on the parameters entered in message location and the type of device) in one or more locations:

- Screen saver
- Advertising page
- Call waiting page

See the device manuals

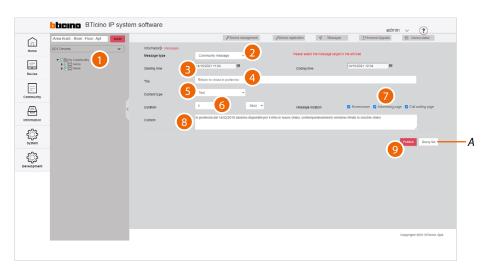

- A Display the <u>message log</u> for sent messages
- 1. Select the community branch you want to send messages to
- 2. Select the type of message
- 3. Enter a publication start and end date
- 4. Enter a title for the message
- 5. Select the type (text message, photo, video)
- 6. Select the duration of the message
- 7. Select where to display the message on the devices
- 8. Enter the text of the message (for sending photos or videos see the relevant section)
- 9. Click to send

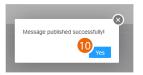

10. Click to finish: the message has been published

### Send messages containing images or videos

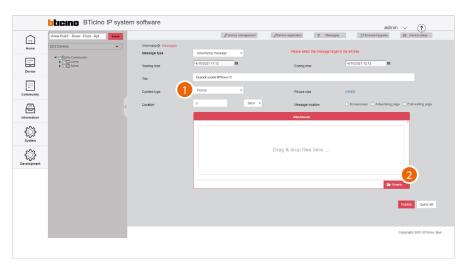

- 1. Select image/video as content type
- 2. Click to select the content

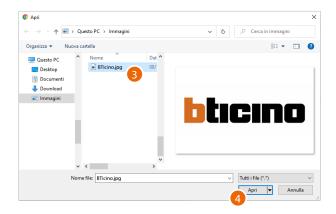

- 3. Select an image
- 4. Click to open

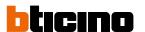

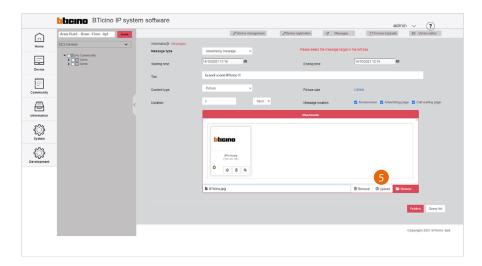

5. Click to load the image

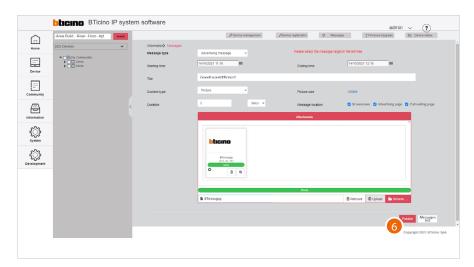

6. Click to publish the message

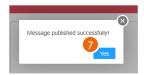

7. The message has been published; click to finish

Software Manual

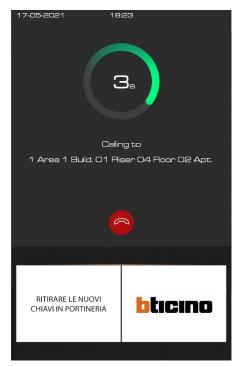

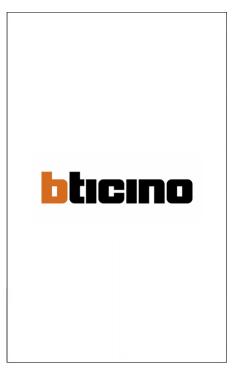

Messages displayed during a call

Messages displayed as screen saver

Sent messages will be displayed on the devices (e.g. EP item 374000)

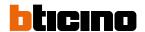

### Message history

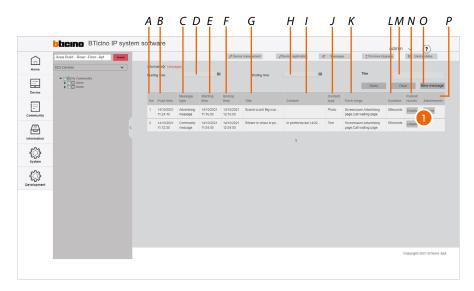

- A Progressive number
- B Date and time of creation of the message
- C Type of message
- D Publication start date/time filter
- E Start of message
- F End of message
- G Message title
- H Publication end date/time filter
- I Message content
- J Type of content
- K Message location
- L Message duration
- M Message title filter
- N Message details
- O Content details
- P Return to the message publication page
- 1. Click to check the details

Software Manual

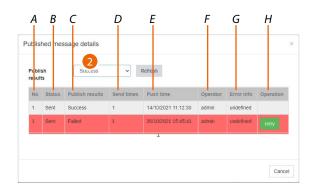

- A Progressive number
- B Message status (not sent/sent)
- C Publication status (successful/failed)
- D Number of transmissions
- E Send date/time
- F Account that sent it
- G Error information
- H In case of failure, try sending again
- 2. Select the successful/failed messages filter

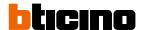

### **Alarm history**

This page can be used to view IU and EP alarms (panic and tamper)

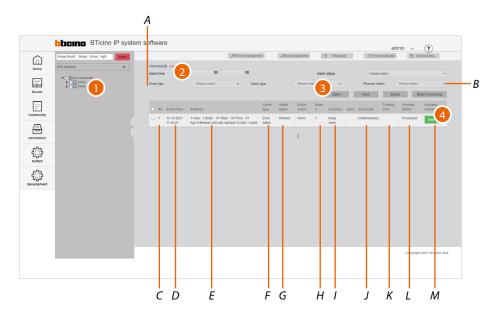

- A Alarm filters
- B Alarm management keys
- C Progressive number
- D Date and time of the alarm
- E Name of the device that generated the alarm (customisable).

  The original name represents the address of the device in the community
- F Type of alarm
- G Type of sensor
- H Number of alarmed zone
- I Name of the alarmed zone
- J Type of alarm zone
- K Process closing date and time
- L Management status
- M Alarm management comments
- 1. Select the community branch that contains the EPs concerned
- 2. If necessary, use the filters to narrow down the selection
- 3. Click to apply the filter
- 4. Click to view the details of the alarm and to process it if required

### Filters

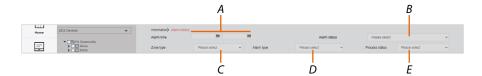

- A Alarm monitoring period
- B Alarm status (false, alarm, delay)
- C Type of zone

| 24hours        | The probe is always active, even if the alarms are totally deactivated                            |
|----------------|---------------------------------------------------------------------------------------------------|
| Instantaneous  | The alarm is immediately communicated                                                             |
| Delay          | The alarm is given at a certain time after the triggering condition occurs                        |
| Activity check | The alarm is communicated immediately, if the sensor does not detect activities for a preset time |
| Scheduled      | Scheduled activation                                                                              |

### D Type of alarm

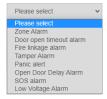

E Status (processed/not processed)

### Alarm management keys

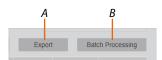

- A Export the alarm list to an Excel® file
- B Process several alarms simultaneously

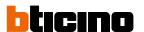

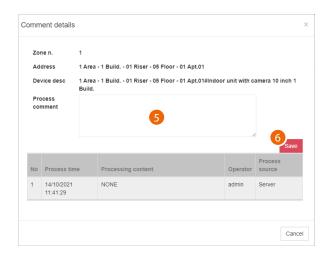

A panel opens with some alarm details, a field for entering comments and the list of previous management activities (A)

- 5. Add a comment
- 6. Click to save

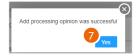

#### 7. Click to continue

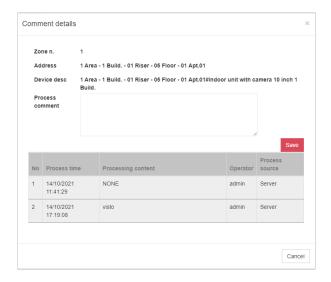

The comment has been added

### **Access history**

In questa pagina puoi visualizzare ed esportare in una lista gli accessi effettuati nella community

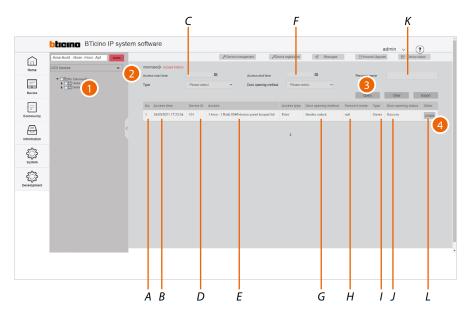

- A Progressive number
- B Access time and date
- C Access start time/date filter
- D Univocal code
- E Name of the device used for the access (customisable).
  The original name represents the address of the device in the community
- F Access end time/date filter
- G Lock opening method
- H Name of the person who completed the access (e.g. person associated with the card/badge used)
- I Type of person who completed the access
- J Opening outcome
- K Person who completed the access filter
- L Access details
- 1. Select the community branch that contains the EPs concerned
- 2. If necessary, use the filters to narrow down the selection
- 3. Click to apply the filter
- 4. Click to display the access details

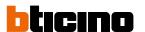

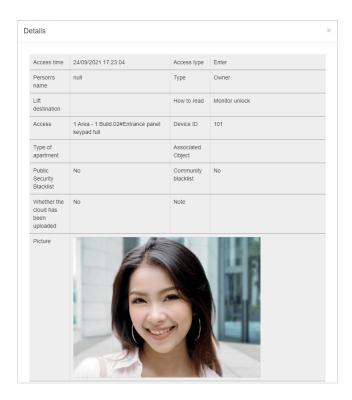

Some details and a photo taken during the access are displayed.

### **Call history**

This page can be used to view the list of calls between community devices

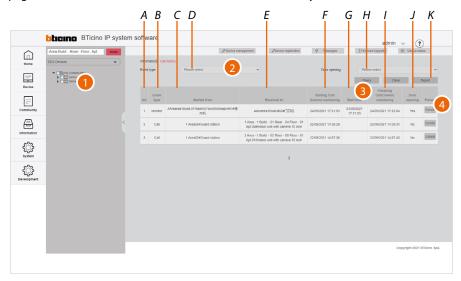

- A Progressive number
- B Type of event (call to IU or GS/monitoring of EP)
- C Name of the receiving device (customisable).
  The original name represents the address of the device in the community
- D Event type filter (call to IU or GS/monitoring of EP)
- Name of calling device (customisable).
   The original name represents the address of the device in the community
- F Call or monitoring start date/time
- G Date/time the call was answered. If empty, it means missed call or busy device.
- H Call with door opening filter (yes/no)
- I Call or monitoring end date/time
- J Opening of door after call
- K Export the call list to an Excel® file
- 1. Select the community branch of which you want to monitor the calls
- 2. If necessary, use the filters to narrow down the selection
- 3. Click to apply the filter
- 4. Click to view the image taken, if applicable

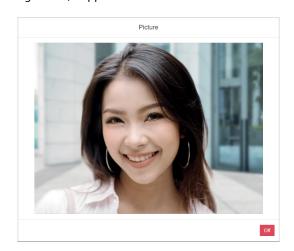

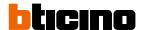

### Arm/Disarm history

This page can be used to view the history of the activations and deactivations of internal unit alarms.

On the Home Page there is an activation/deactivation summary section

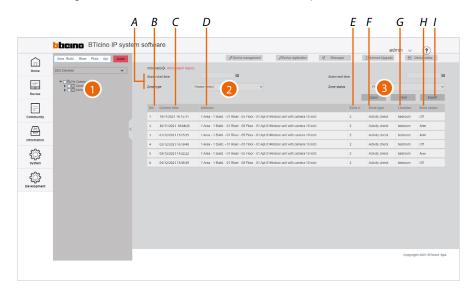

- A Activation filters
- B Progressive number
- C Time and date of alarm arming
- Name of the (customisable) device.
   The original name represents the address of the device in the community
- E Affected zone
- F Type of alarm zone
- G Zone name
- H Status, armed or disarmed
- I Export the activation list in Excel® format
- 1. Select the community branch that contains the EPs concerned
- 2. If necessary, use the filters to narrow down the selection
- 3. Click to apply the filter

#### Filtri

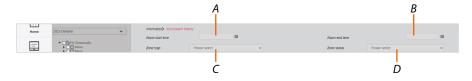

- A Alarm activation start time/date
- B Alarm activation end time/date
- C Type of alarm zone
- D Status (armed or disarmed)

#### **Device status**

This page can be used to display the device status. For correct operation of the devices, online status is required (green colour)

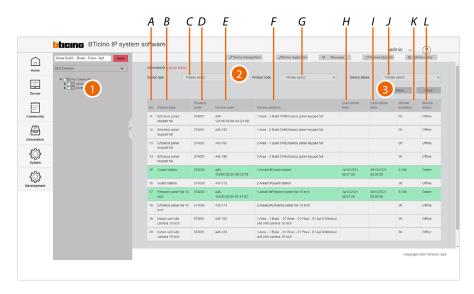

- A Progressive number
- B Type of device
- C Type of device filter (IU, EP, etc.)
- D Item code
- E Community ID + Unique code + Mac address
- F Name of the device (customisable).

  The original name represents the address of the device in the community.
- G Item code filter
- H Last date/time the device was online
- I Last date/time the device was offline
- J Device status filter (online/offline)
- K Duration of online status
- L Device status
- 1. Select the community branch for which you want to view the status of the devices
- 2. If necessary, use the filters to narrow down the selection
- 3. Click to apply the filter

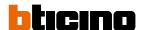

### Device off line log

This page can be used to view the device online and offline status history

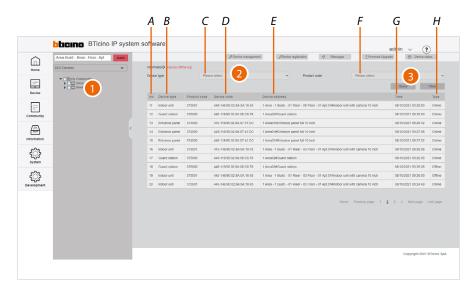

- A Progressive number
- B Type of device
- C Type of device filter (IU, EP, etc.)
- D Item code
- E Community ID + Unique code + Mac address
- F Item code filter
- G Name of the device (customisable).
   The original name represents the address of the device in the community.
- H Status start date/time
- I Device status
- 1. Select the community branch for which you want to view the device history
- 2. If necessary, use the filters to narrow down the selection
- 3. Click to apply the filter

#### **Patrol record**

This page can be used to view patrol security check point records.

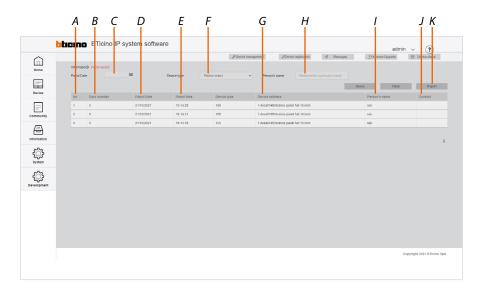

- A Progressive number
- B Badge/card ID
- C Check point date filter
- D Check point date
- E Check point time
- F Device filter
- G Name of the device (customisable).
  The original name represents the address of the device in the community.
- H Check point responsible person filter
- *I* Name of manager or security (persons with manager or security status)
- J Telephone number of manager or security (persons with manager or security status)
- K Export the list to an Excel® file

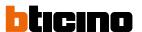

# **Map Configuration**

This page can be used to set up a background map for the Home Page and some markers, to make it easier to find the community buildings

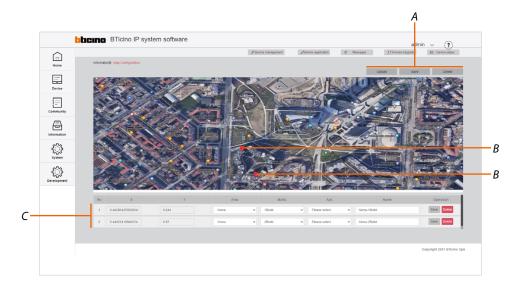

- A Map management keys
- B Markers
- C Marker management

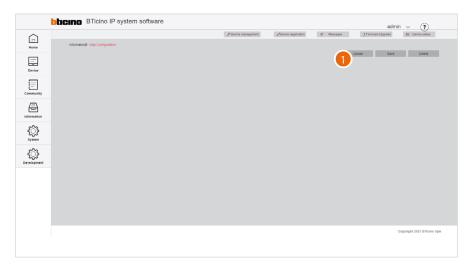

1. Click to load an image to use as map

Software Manual

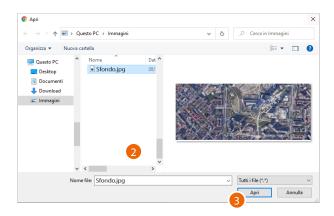

- 2. Click to select an image
- 3. Click to open

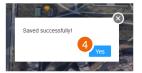

4. Click to finish

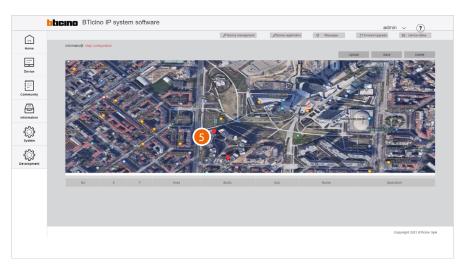

5. Click on the map to add a marker corresponding to a community building

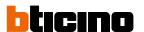

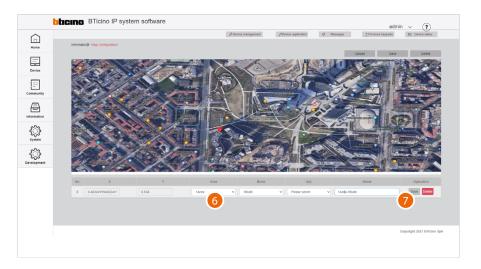

- 6. Select the area and the building of your community that you want to include
- 7. Click to save

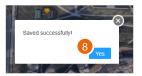

8. Click to finish

Software Manual

# System

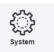

This menu allows to view and manage various SW-related functions.

| Role Management            | Creates and manages the roles of the accounts of the SW                               |
|----------------------------|---------------------------------------------------------------------------------------|
| Operator Management        | Creates and assigns roles to <u>accounts</u> , to perform configurations using the SW |
| Modify Password            | Modifies the password of the current account                                          |
| System operation log       | Displays the list of the operations carried out by the accounts                       |
| System data backup         | Performs the system backup                                                            |
| System Data Recovery       | Restores the saved backups                                                            |
| System version information | Displays information concerning the installed SW versions                             |

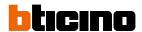

#### **Role Management**

This page can be used to manage the roles to be assigned to the SW accounts. Roles are defined, allowing access to certain items in the main menu. It is possible to associate the role to an account (see <a href="information/Operator Management">information/Operator Management</a>). There are 4 default roles for which permissions cannot be changed:

- Admin = main role, access enabled for all items (not displayed in the page)
- Technical staff = Access enabled for the following: Home, Device, Community and Information
- Facility manager= Access enabled for the following: Home, Device, Community, Information and System.
- GS = Access enabled for the following: Home, Community and Information.

It is also possible to <u>create roles</u> with specific permissions according to specific needs

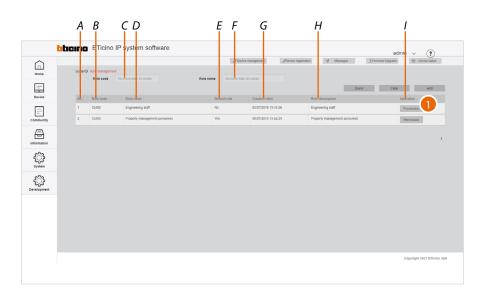

- A Progressive number
- B Role code
- C Role code filter
- D Role name
- E Indicates the default role
- F Role name filter
- G Time/date of role creation
- H Role description
- I Opens the permission display/setup panel
- 1. Click to view/change the permissions of a role

Software Manual

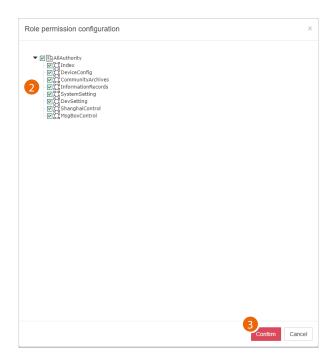

- 2. Tick the permissions to be assigned to the role
- 3. Click to confirm

#### **PERMISSION TABLE**

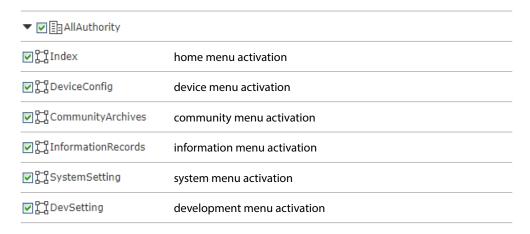

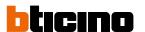

#### Create a role

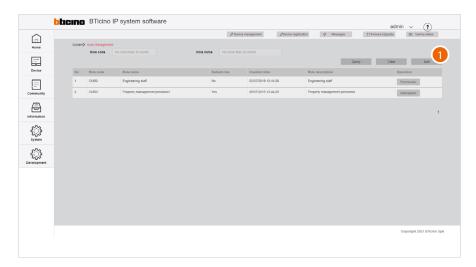

1. Click to create a new role

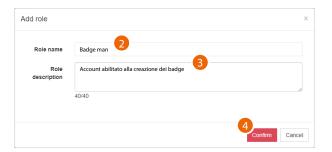

- 2. Enter the role name
- 3. Enter a description for the role
- 4. Click to confirm

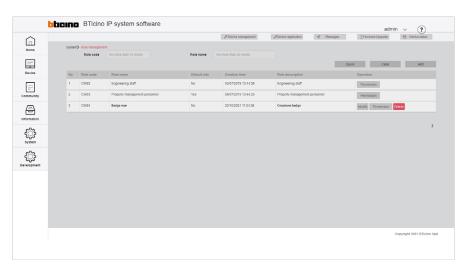

The role has been created and the role management buttons appear

- A Modify the role name and description
- B Edit the permissions
- C Delete the role

**Note**: to delete the role, it will first be necessary to delete the <u>associated accounts</u>

### **Operator Management (account)**

This page can be used to manage the SW operators by assigning them roles created in the <a href="Information/Role Management">Information/Role Management</a> page)

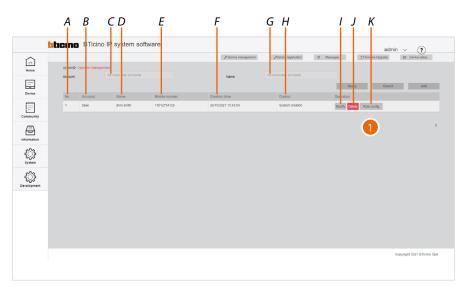

- A Progressive number
- B Account name
- C Account filter
- D Account user name
- E Account telephone number
- F Date of creation
- G Account user name filter
- H Name of the Manager Operator associated with a role that can create an Operator management
- I Modify the account data
- J Delete the account (name and password)
- K Open the panel to manage account roles
- 1. Click to display/modify the account roles

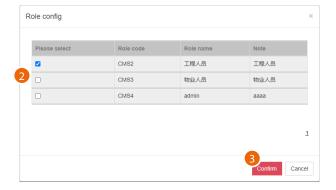

- 2. Select one or more roles
- 3. Click to confirm

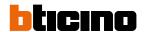

#### Create an account

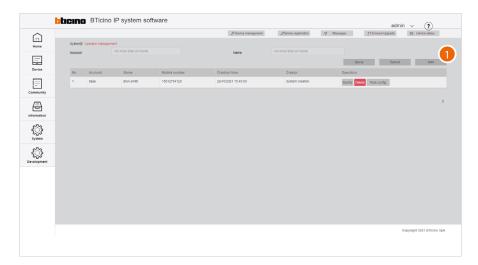

1. Click to create a new account

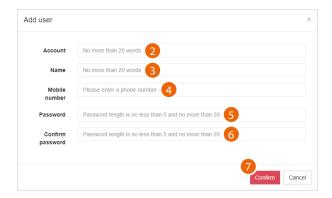

- 2. Enter the account name
- 3. Enter the name of the person using the account
- 4. Enter the telephone number
- 5. Enter the password (5 to 20 characters, at least one upper case letter, one number and one special character)
- 6. Enter the password again
- 7. Click to confirm

Software Manual

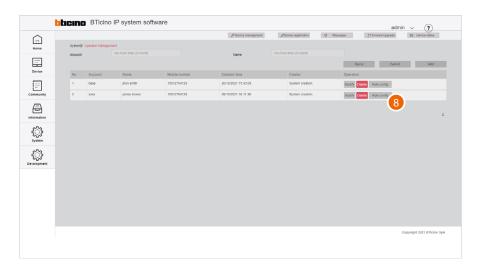

8. The account has been created; click to assign a role to the same

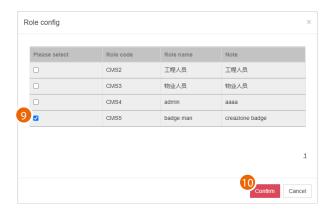

- 9. Select the role to be associated
- 10. Click to confirm

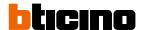

# **Modify password**

This page can be used to modify the Operator (account) password with which the software was accessed

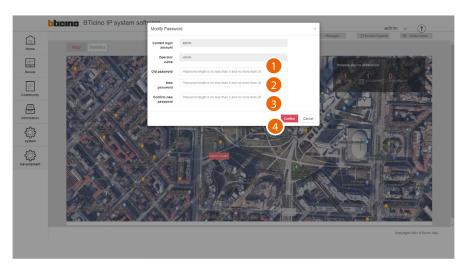

- 1. Enter the current password
- 2. Enter the new password (5 to 20 characters, at least one upper case letter, one number and one special character)
- 3. Enter the new password again
- 4. Click to confirm

#### System operation log

This page can be used to view the list of operations carried out by the operators, with the corresponding details.

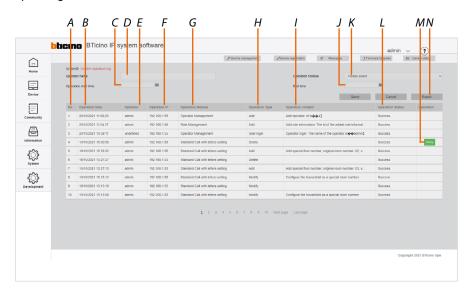

- A Progressive number
- B Date/time of operation
- C Operation start date/time filter
- D Account name filter
- E Account name
- F IP addresses from which the change was made
- G Configuration category
- H Type of operation
- I Description of the operation
- J Operation end date/time filter
- K Category configuration filter
- L Operation result
- M Repeat the operation if it fails
- N Export the list to an Excel® file

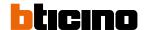

## System data backup

This page can be used to backup the system.

Date can be restored from the <a href="System/System Data Recovery">System/System Data Recovery</a> page

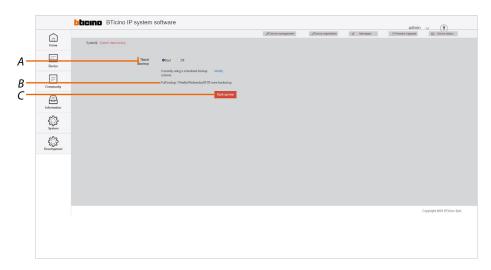

- A Scheduled backup commands
- B Active program
- C Immediate backup commands

#### Immediate backup

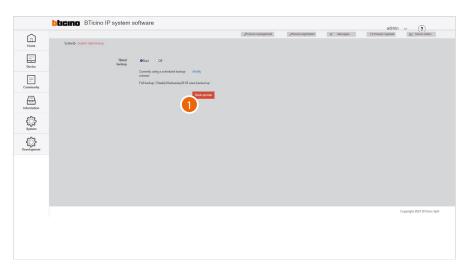

1. Click to immediately start the backup

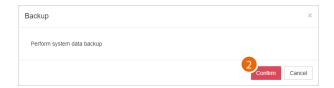

2. Click to confirm, the backup will be available in the <a href="mailto:system-Data Recovery">system Data Recovery</a> page

#### Scheduled backup

This function allows you to set up a backup to be carried out on a regular basis

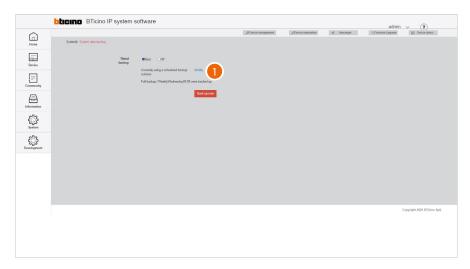

1. Click to set the backup parameters

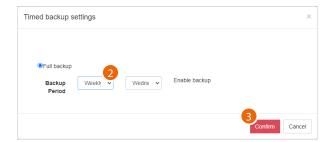

- 2. Set the period
- 3. Click to confirm; the backup will be available in the <a href="System Data Recovery">System Data Recovery</a> page

| Backup period |                                                                                       |  |
|---------------|---------------------------------------------------------------------------------------|--|
| Every day     | The backup will be carried out every day                                              |  |
| Weekly        | Select day of the week on which the backup will be carried out                        |  |
| Monthly       | Select from 1 to 28 days; the backup will be repeated for the selected number of days |  |

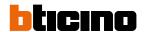

## **System Data Recovery**

This page can be used to restore backups saved on the **System data backup** page

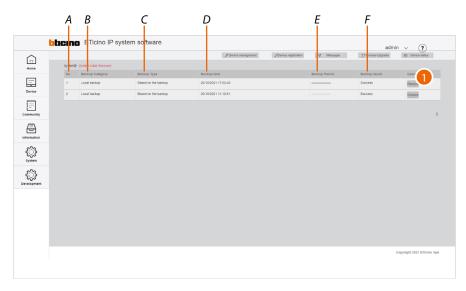

- A Progressive number
- B Backup category
- C Type of backup
- D Date/time of the backup
- E In the case of scheduled backups, it indicates the frequency
- F Backup result
- 1. Click to restore the data

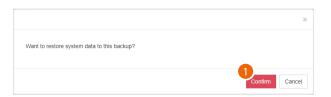

## 2. Click to confirm

Caution: the existing data will be overwritten

## System version information

This page can be used to view the history of the software versions installed. The currently installed version is the first on the list.

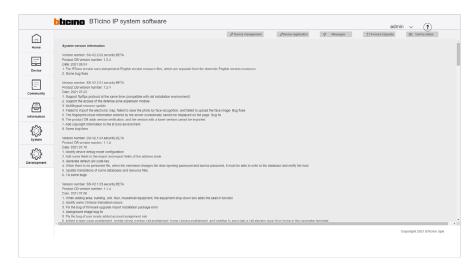

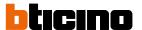

## Tree menu

The tree menu may be used for various functions, in particular:

- Create and modify the Community structure
- Populate the Community with devices and modify their parameters
- Select individual levels/devices, to view and update their parameters

The tree menu is dynamic; in some pages it opens automatically, while in others it is not available.

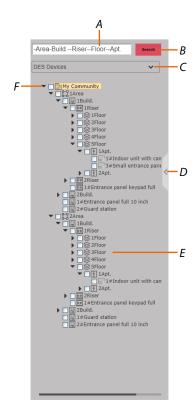

- A When partial data are entered, the complete address is suggested
- B Start the search
- C Level type filter
- D Open/close the menu
- E Community structure
- F Open/close the tree menu to display sub-levels

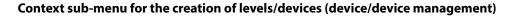

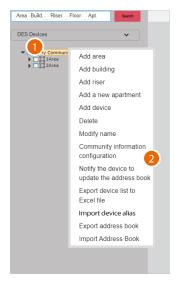

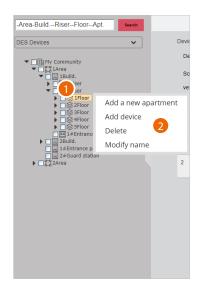

Right click the level to show the context menu.
 The sub-menu will show the available functions based on the type of level.

The illustrated procedure shows the creation of a structure from scratch, starting from the **Community** level.

#### 2. Click the desired command

| FUNCTION                            | DESCRIPTION                                                                                                    | ITEM AVAILABLE FOR:                 |
|-------------------------------------|----------------------------------------------------------------------------------------------------|-------------------------------------|
| Add area                            | Add an Area level to the community                                                                                                | Community                           |
| Add building                        | Add a Building level to the community                                                                                             | Community, Area                     |
| Add riser                           | Add a Riser level to the community                                                                                                | Community, Area, Building           |
| Add floor                           | Add a Floor level to the community                                                                                                | Building, riser                     |
| Add apartmentt                      | Add an Apartment level to the community                                                                                           | Community, Area,<br>Building, floor |
| Add device                          | Add a device to the community                                                                                                    | all                                 |
| <u>Delete</u>                       | Delete a level or device                                                                                                    | all                                 |
| Modify name                         | Modify the name of a level or device                                                                                              | all                                 |
| Community information configuration | Define the community by setting different parameters                                                                              | Community                           |
| Notify the device to update the AB  | Sends the structure created and the parameters set on the levels/devices, to update the AB of the devices connected to the system | Community                           |
| Export device list to Excel® file   | Export the device list to an Excel® file                                                                                          | Community                           |
| *Import device alias                | Import a list of devices in Excel® format                                                                                         | Community                           |
| Export AB                           | Export the AB to save the structure                                                                                               | Community                           |
| Import AB                           | Import an AB previously saved                                                                                                    | Community                           |

\*Note: set the call type as address book in the <u>Community information configuration/calling mode/0-9, A-Z, Address book</u> page to display this item

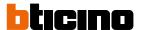

#### **Add Area**

This function can be used to add levels and devices to the community. While adding a level, it is also possible to add the level devices. For example, when adding a Area (level), it is possible to also add the EP associated with that Area.

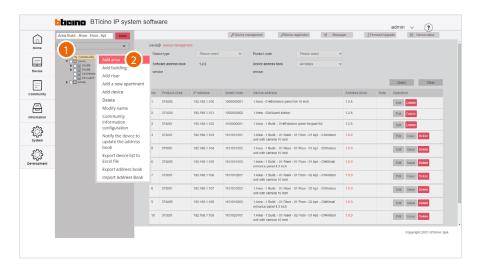

- 1. Right click the level to which you want to add an Area
- 2. Click to add the Area

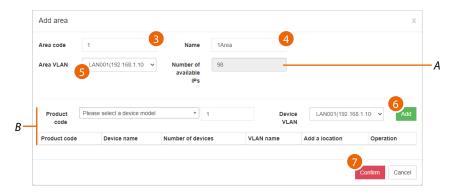

- A Maximum number of addresses available (see Community Network Settings)
- B Fields for adding the device
- 3. Select the progressive identification number

**Please note**: changing this parameter also changes the address in the community (see <u>automatic</u> <u>addressing</u>)

- 4. Enter a name for the Area
- 5. Select the VLAN network from those created in the **Community Network Settings** page
- 6. It is now possible to add devices to the area; see Add device
- 7. Click to confirm

#### **Add Building**

Add a Building **level** to the community.

While adding a level, it is also possible to add the level devices. For example, when adding a Building (level), it is possible to also add the EP associated with that Building

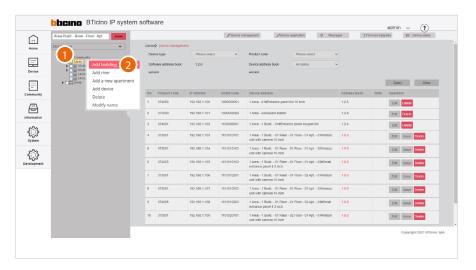

- 1. Right click the level to which you want to add a Building
- 2. Click to add the Building

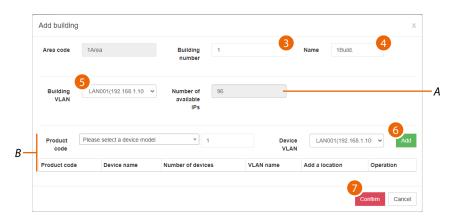

- A Maximum number of addresses available (see **Community Network Settings**)
- B Area for adding a building device
- 3. Select the progressive identification number

**Please note**: changing this parameter also changes the address in the community (see <u>automatic</u> <u>addressing</u>)

- 4. Enter a name for the building
- 5. Select the VLAN network from those created in the **Community Network Settings** page
- 6. It is now possible to add devices to the area; see Add device
- 7. Click to confirm

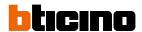

#### **Add Riser**

Add a Riser <u>level</u> to the community.

While adding a level, it is also possible to add the level devices. For example, when adding a Riser (level), it is possible to also add the EP associated with that Riser

When adding a Riser, it is also necessary to define the number of Floors and the number of Apartments for each Floor.

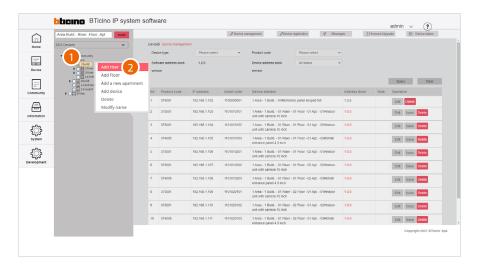

- 1. Right click the level to which you want to add a Riser
- 2. Click to add the Riser

## Server DES Software

Software Manual

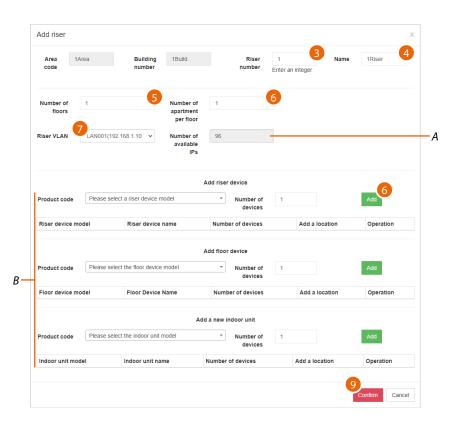

- A Maximum number of addresses available (see Community Network Settings)
- B Area for entering devices
- 3. Select the progressive identification number

**Please note**: changing this parameter also changes the address in the community (see <u>automatic</u> <u>addressing</u>)

- 4. Enter a name for the Riser
- 5. Enter the number of Floors that make up the Riser
- 6. Enter the number of Apartment for each Floor
- 7. Select the VLAN network from those created in the **Community Network Settings** page
- 8. It is now possible to add Riser, Floor and Apartment devices; see Add device
- 9. Click to confirm

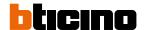

#### **Add Floor**

Add a Floor **level** to the community.

While adding a level, it is also possible to add the level devices. For example, when adding a Floor (level), it is possible to also add the EP associated with that Floor.

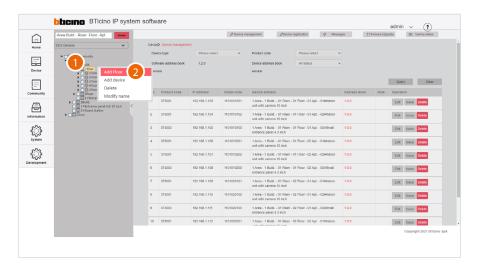

- 1. Right click the level to which you want to add a Floor
- 2. Click to add the Floor

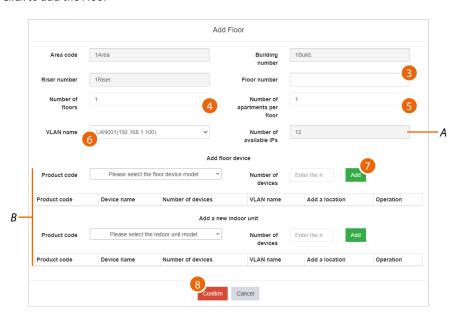

- A Maximum number of addresses available (see **Community Network Settings**)
- B Area for entering devices
- 3. Enter a name for the Floor
- 4. Enter the number of the Floor
- 5. Enter the number of Apartment for each Floor
- 6. Select the VLAN network from those created in the Community Network Settings page
- 7. It is now possible to add Riser, Floor and Apartment devices; see Add device
- 8. Click to confirm

#### **Add Apartment**

Add an Apartment <u>level</u> to the community.

While adding a level, it is also possible to add the level devices. For example, when adding a Apartment (level), it is possible to also add the SEP associated with that Apartment.

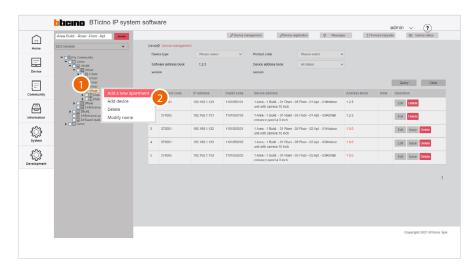

- 1. Right click the level to which you want to add an Apartment
- 2. Click to add the Apartment

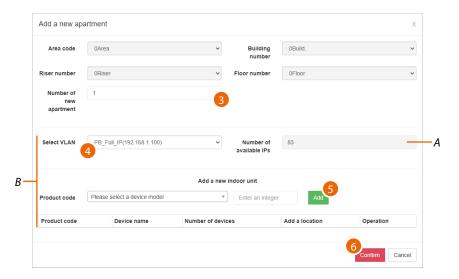

- A Maximum number of addresses available (see **Community Network Settings**)
- B Fields for adding the device
- 3. Select the number of apartments to add
- 4. Select the VLAN network from those created in the **Community Network Settings** page
- 5. It is now possible to add the devices to the Area

Or

6. Click to confirm and enter devices later; see Add device

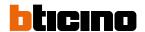

#### **Add Device**

Adds a device within the selected <u>level</u> in the community

**Note**: before carrying out this operation it is recommended to generate a template (see <u>Parameter</u> <u>template configuration</u>)

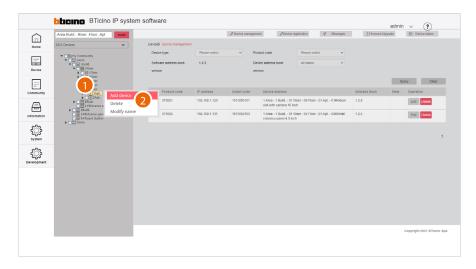

- 1. Right click the level to which you want to add a device
- 2. Click to add one or more devices

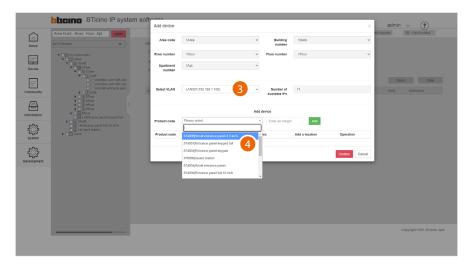

- 3. Select the WLAN network from those created in the **Community Network Settings** page
- 4. Select the device among those suggested, or enter the product code, if known

#### The available devices are:

| EP       | 374000 | EP full 10 inch        |
|----------|--------|------------------------|
|          | 374001 | EP keypad full         |
|          | 374002 | Entrancepanel 10 inch  |
|          | 374003 | EP keypad              |
| SEP      | 374004 | SEP                    |
|          | 374005 | SEP 4.3 inch           |
| <u> </u> | 373001 | IU with camera 10 inch |
|          | 373002 | IU with camera 7 inch  |
|          | 373003 | IU10 inch              |
|          | 373004 | IU 7 inch              |
| GS       | 375000 | GS                     |
| ALTRO    | 188    | Camera                 |

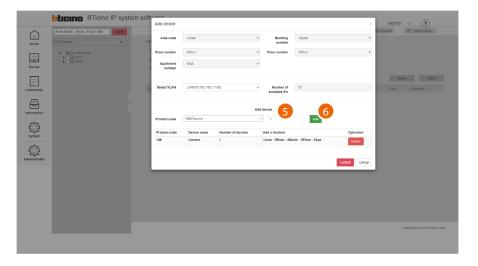

- 5. Enter the number of devices
- 6. Click to add

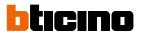

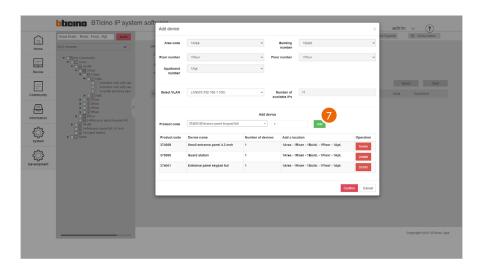

Several devices may be added at the same time

7. Click to confirm

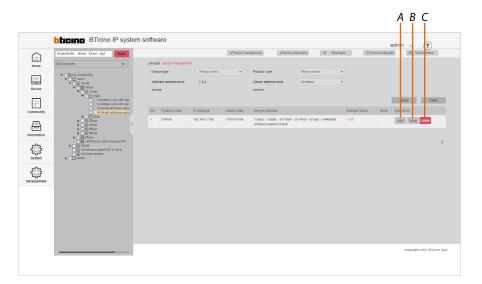

The device is now available. Therefore, using the specific buttons it is now possible to:

- A Change some device parameters
- B Send any changes to the physical device (AB update)
- C Delete the device

For these functions, see <a href="Device/Device management">Device/Device management</a>

#### Parameter template configuration

This function defines the parameters of the devices you are going to add. This way you will avoid having to set them individually each time.

**Note**: perform this operation before creating the community structure.

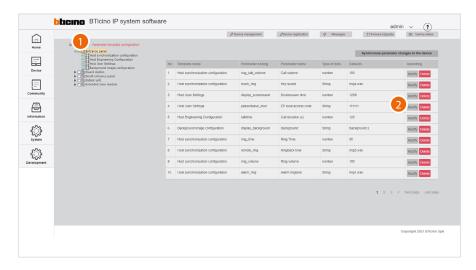

- 1. Select the category of devices for which you want to set the default parameters
- 2. Click to modify the parameter

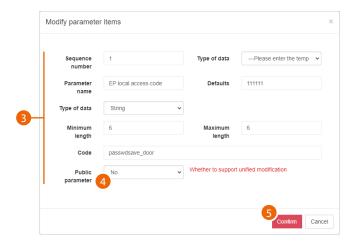

- 3. Edit the parameter
- Select yes to make the parameter public.
   Public parameters will be available for editing in the <u>Device/ Device parameter configuration/ Public parameter update</u> page
- 5. Click to confirm

# **Server DES Software**

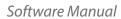

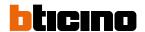

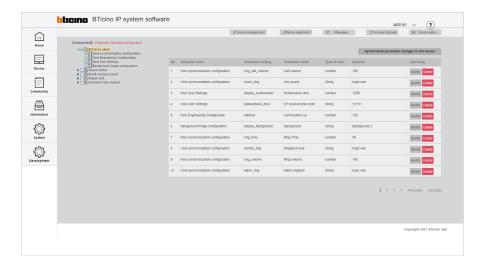

All the new devices of this category that will be added will now have the above set parameter

#### Delete

Delete levels and/or devices

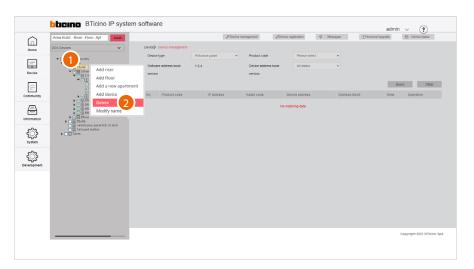

1. Tick the level or device to delete and right click

Caution: selecting a level will also delete its sub-levels

**Note**: deleted levels/devices are marked with a green tick in a white box

2. Click the command

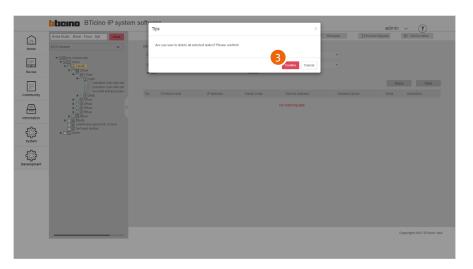

#### 3. Click to confirm

**Attention**: with this procedure, the level/device is permanently deleted. To be able to manage it again, it will be necessary to follow the adding procedures (Add Area/Building/Riser/Floor/Apartment/Device)

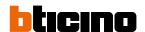

#### Modify name

Modify the name of levels and/or devices

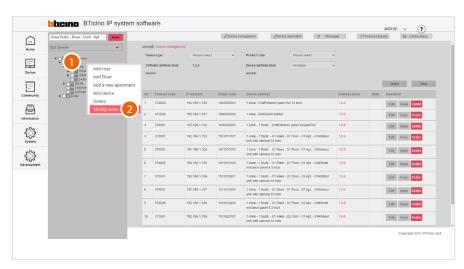

- 1. Right click the level or device to modify
- 2. Click to select the command

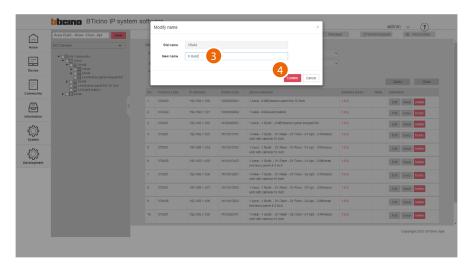

- 3. Enter the new name
- 4. Click to confirm

#### **Community information configuration**

This page can be used to define parameters like number of Areas, Buildings, Risers and so on, as well as other details that will define the structure of the Community.

It is also necessary to define the type of call that will be used for all Community calls.

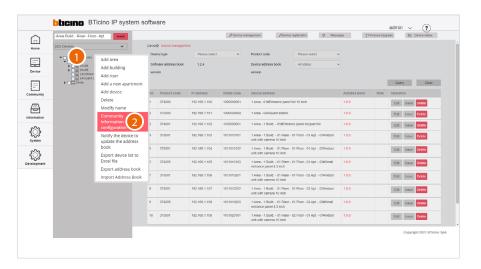

- 1. Right click the community
- 2. Click to select the command

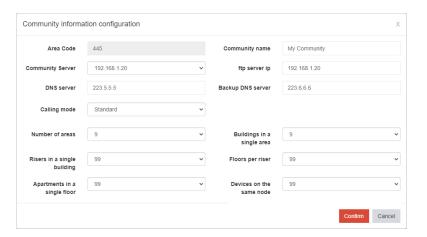

By default, the parameters cannot be changed. In order to change them, it will be necessary to enable modifications in the Development\System parameter configuration page

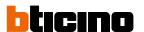

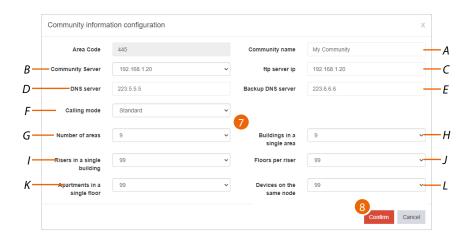

- A Modifies the Community name
- B Selects the fixed IP address of the Community SD
- C Modifies the ip server ftp address of the community.

**Note**: address borrowed from the "community server" field (do not change unless in case of special requirements).

- D Modifies the address of the DNS server (unless there are special requirements, we recommend to keep the default address)
- E Modifies the address of the backup DNS server (unless there are special requirements, we recommend to keep the default address)
- F Selects the type of call to be used for the system: Standard or Alphanumeric. When selecting Alphanumeric, it will also be necessary to select a mode, 0-9, AZ or 0-9, AI, depending on the type of EPs installed in the Community.
- G Enters the maximum number of Areas for your Community (default 9).
- H Displays the maximum number of Buildings that an Area can have (default 9).
- I Displays the maximum number of Risers that a Building can have (default 99).
- J Displays the maximum number of Floors that a Riser can have (default 99).
- K Displays the maximum number of Apartments that a Floor can have (default 99).
- L Displays the maximum number of Devices that an Apartment can have (default 99).

Note: If even one single EP has an "0-9, AI" type keypad, select the "0-9, AI" option.

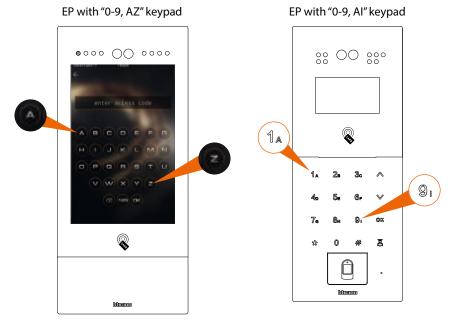

- 7. Enter the parameters
- 8. Click to confirm

#### Notify the device to update the AB

This function allows to send the <u>AB</u> and the parameters of the virtual devices to the physical devices in the system.

Each time this is done, the AB version will be updated.

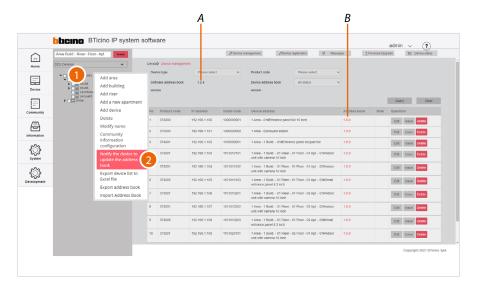

- A AB current version
- B Device current version
- 1. Right click the community
- 2. Click to select the command

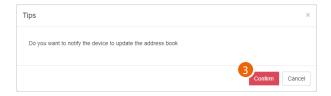

**Note**: In case of unexpected device behaviour during use, check that the AB of the SW is the same as the AB of the device

#### 3. Click to confirm

The configuration is completed with the devices not powered. Before switching on, the devices will automatically recover their configuration (AB)

In case of changes to the AB that do not entail a movement of the devices from the currently configured positions, the devices accept the modification without further action

A device that has been incorrectly placed in an apartment and needs to be moved must be reset (see the device manuals), so that the new AB can be loaded.

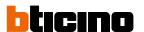

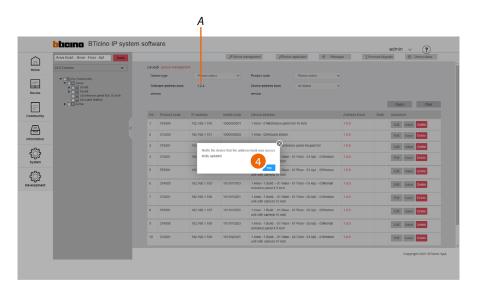

4. Click to end; the AB version has been reviewed (A)

The address book is now saved in the SD. To avoid accidental loss, it is also possible to <u>save it in an archive file</u>

#### **Export device list to Excel® file**

This function allows to export a list of all the devices in the community to an Excel® file. The file contains the characteristic data of each device.

This function is useful for creating aliases.

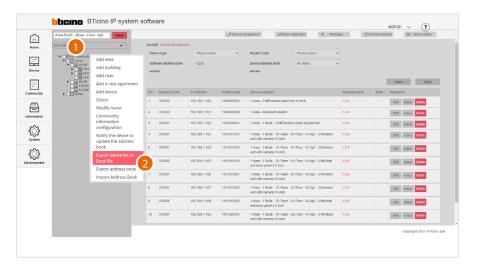

- 1. Right click the community
- 2. Click to select the command

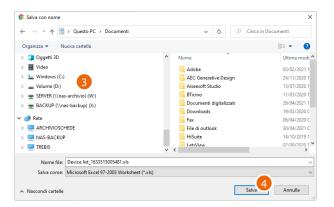

- 3. Select the location where to save the file
- 4. Click to save

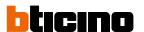

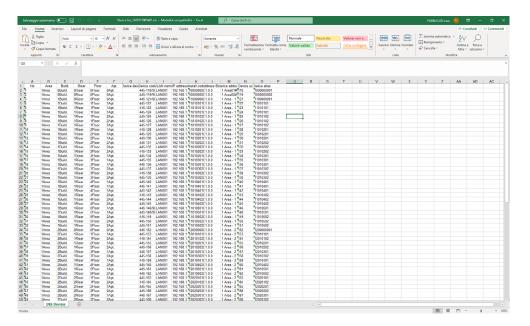

The file contains the data of the devices

#### Import device alias

This function imports a device list in Excel® format, previously saved using the Export device list to Excel® file function.

This function is useful for <u>creating aliases</u>.

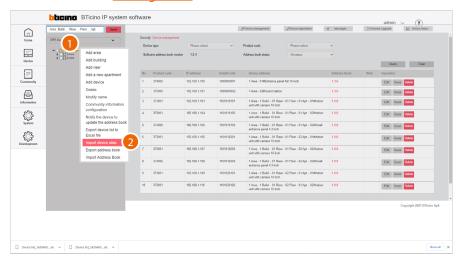

- 1. Right click the community
- 2. Click to select the command

**Note**: set the call type as address book in the <u>Community information configuration/calling mode/0-9, A-Z, Address book</u> page to display this item

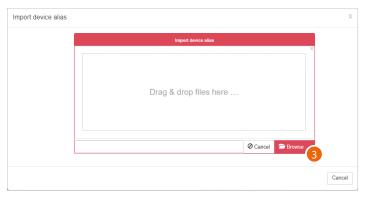

3. Click to select the Excel® file

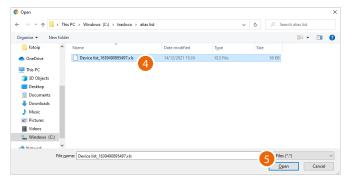

- 4. Select the file (.xlsx)
- 5. Click to open

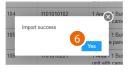

6. Click to confirm

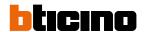

#### Alias creation procedure

If you want to use the Address Book call mode to call residents, it is recommended to replace the address in the community with an alias to facilitate the recognition of the person called.

This function renames the apartment to a different name (alias).

The call to this apartment will be made using this new name.

E.g. JohnSmith

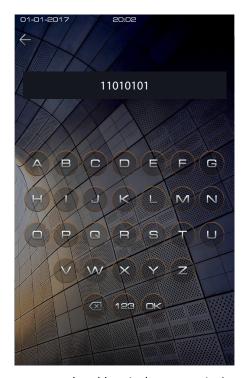

By default, to call an apartment, enter the address in the community (e.g. 11010101 from an EP). To call the apartment by entering an alias (eg JohnSmith):

open the exported excel file using the Export device list to Excel® file function

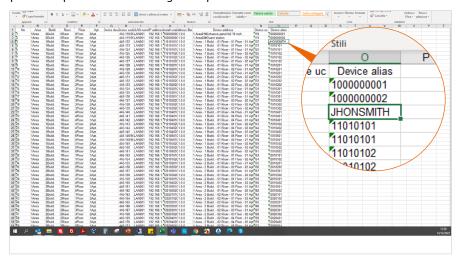

- Locate the device in the apartment and change the address by entering an alias and save the file
- Import the file into the project using the Import device alias function
- Send the AB to the devices with Notify the device to update the AB

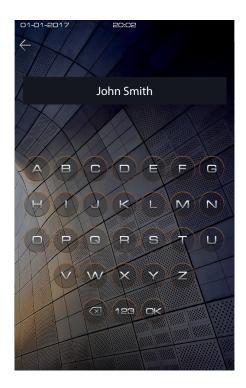

Now it is possible to use the alias to call the apartment

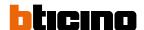

#### **Export Address Book**

This function allows to export the AB stored in the SW.

This function can be useful in order to file a configuration for use at a later date using the <u>AB</u> <u>Import</u> function.

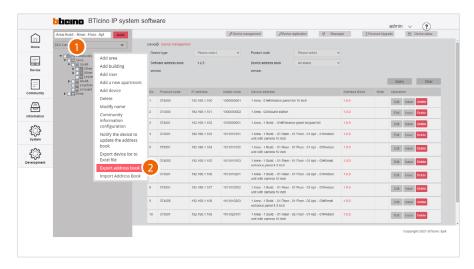

- 1. Right click the community
- 2. Click to select the command

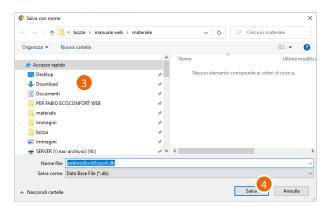

- 3. Select the location where to save the file (.db)
- 4. Click to save

#### **Import Address Book**

This function allows to import a previously saved AB using the <u>Import AB</u> function. This function can be useful to start a new configuration from an existing one.

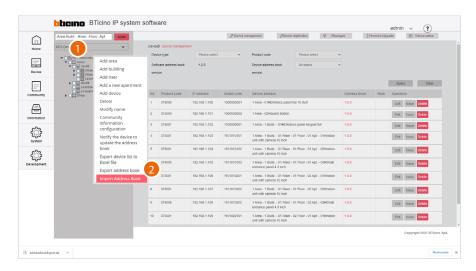

- 1. Right click the community
- 2. Click to select the command

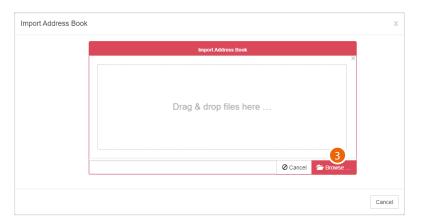

3. Click to select the AB file (.db)

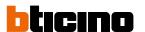

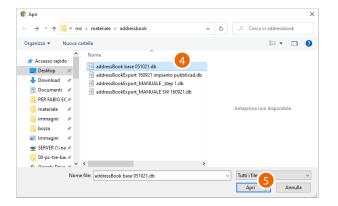

- 4. Select the file (.db)
- 5. Click to open

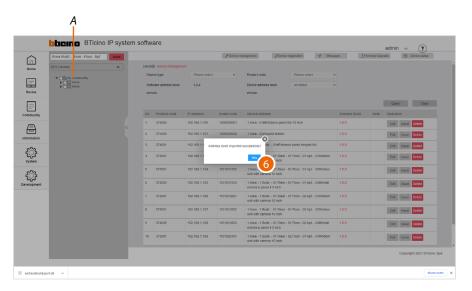

6. Click to confirm; the new structure (A) has been uploaded

## **Server DES Software**

Software Manual

BTicino SpA Viale Borri, 231 21100 Varese www.bticino.com